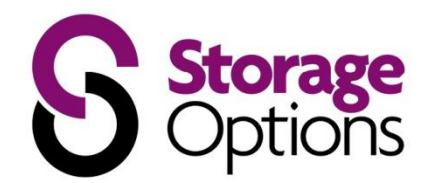

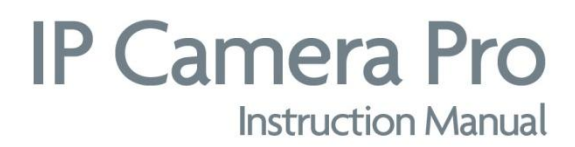

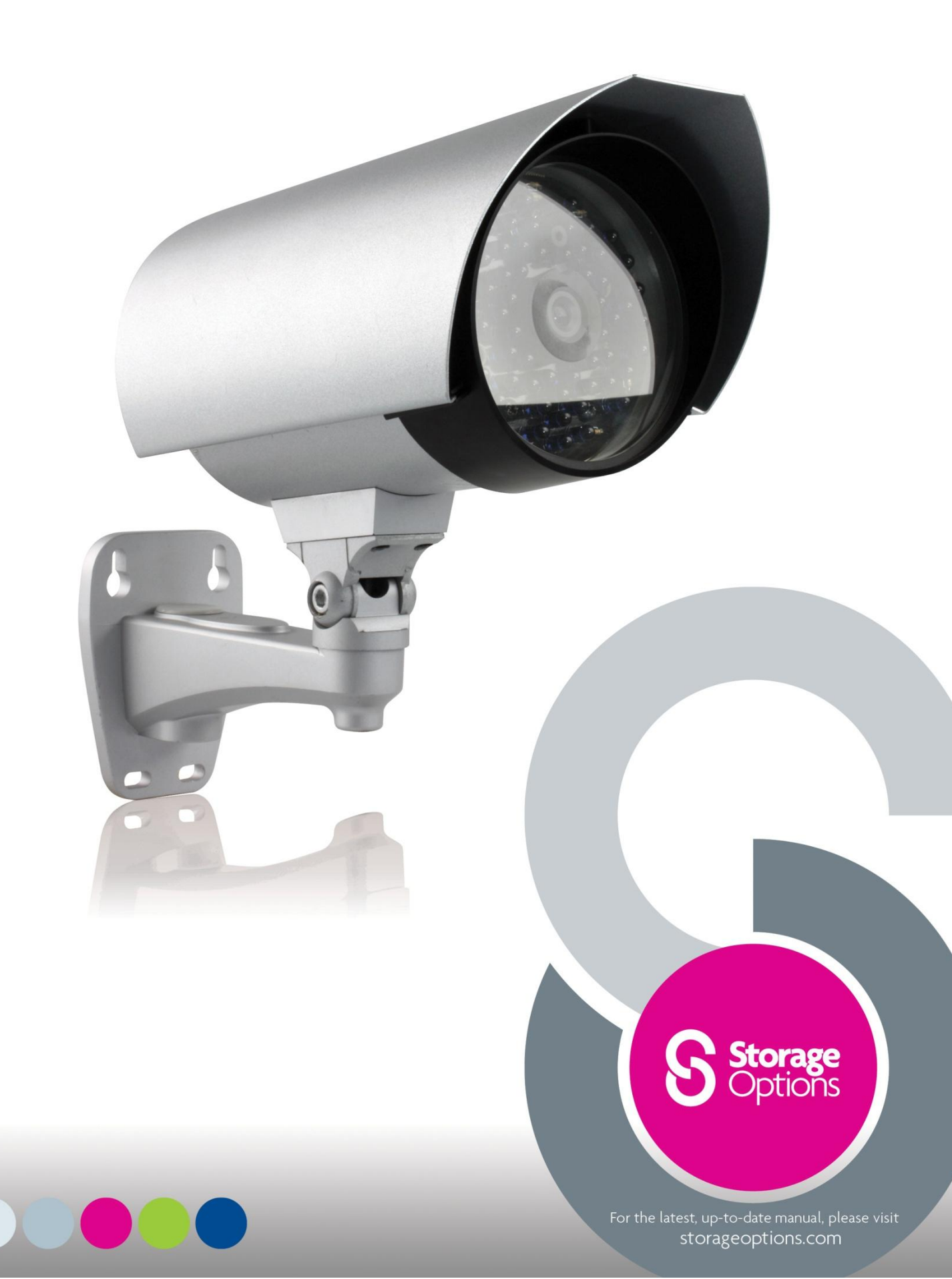

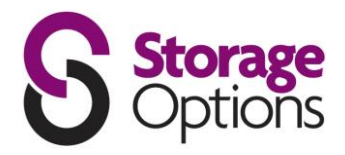

# **IMPORTANT SAFEGUARD**

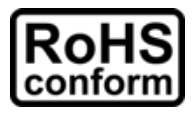

All lead-free products offered by the company comply with the requirements of the European law on the Restriction of Hazardous Substances (RoHS) directive, which means our manufacture processes and products are strictly "lead-free" and without the hazardous substances cited in the directive.

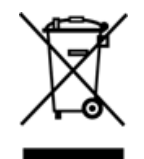

The crossed-out wheeled bin mark symbolizes that within the European Union the product must be collected separately at the product end-of-life. This applies to your product and any peripherals marked with this symbol. Do not dispose of these products as unsorted municipal waste. Contact your local dealer for procedures for recycling this equipment.

# **DISCLAIMER**

We reserve the right to revise or remove any content in this manual at any time. We do not warrant or assume any legal liability or responsibility for the accuracy, completeness, or usefulness of this manual. The content of this manual is subject to change without notice.

# **GROUNDING**

This is a Safety Class 1 Product (provided with a protective earthing ground incorporated in the power cord). The mains plug shall only be inserted in a socket outlet provided with a protective earth contact. Any interruption of the protective conductor inside or outside of the instrument is likely to make the instrument dangerous. Intentional interruption is prohibited.

# **WATER & MOISTURE**

Do not expose this product to dripping or splashing and that no objects filled with liquids, such as vases, shall be placed on the product.

# **TRADEMARK ACKNOWLEDGEMENTS**

Internet Explorer, Microsoft, Windows, Mozilla & QuickTime are registered trademarks of the respective holders.

# **MPEG4 LICENCING**

THIS PRODUCT IS LICENSED UNDER THE MPEG4 VISUAL PATENT PORTFOLIO LICENSE FOR THE PERSONAL AND NON-COMMERCIAL USE OF A CONSUMER FOR (i) ENCODING VIDEO IN COMPLIANCE WITH THE MPEG4 VISUAL STANDARD ("MPEG-4 VIDEO") AND/OR (ii) DECODING MPEG4 VIDEO THAT WAS ENCODED BY A CONSUMER ENGAGED IN A PERSONAL AND NON-COMMERCIAL ACTIVITY AND/OR WAS OBTAINED FROM A VIDEO PROVIDER LICENSED BY MPEG LA TO PROVIDE MPEG4 VIDEO. NO LICENSE IS GRANTED OR SHALL BE IMPLIED FOR ANY OTHER USE. ADDITIONAL INFORMATION INCLUDING THAT RELATING TO PROMOTIONAL INTERNAL AND COMMERCIAL USES AND LICENSING MAY BE OBTAINED FROM MPEG LA, LLC. SE[E HTTP://WWW.MPEGLA.COM.](http://www.mpegla.com/)

# **GPL LICENCING**

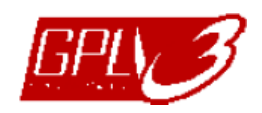

This product contains codes which are developed by Third-Party-Companies and which are subject to the GNU General Public License ("GPL") or the GNU Lesser Public License ("LGPL").

The GPL Code used in this product is released without warranty and is subject to the copyright of the corresponding author. Further source codes which are subject to the GPL-licenses are available upon request. We are pleased to provide our modifications to the Linux Kernel, as well as a few new commands, and some tools to get you into the code. The codes are provided on the FTP site, and please download them from the following site or you can refer to your distributor: ftp://ftp.dvrtw.com.tw/GPL/AV074/

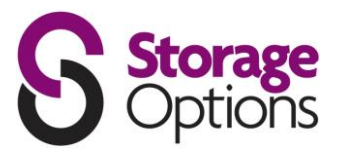

# **TABLE OF CONTENTS**

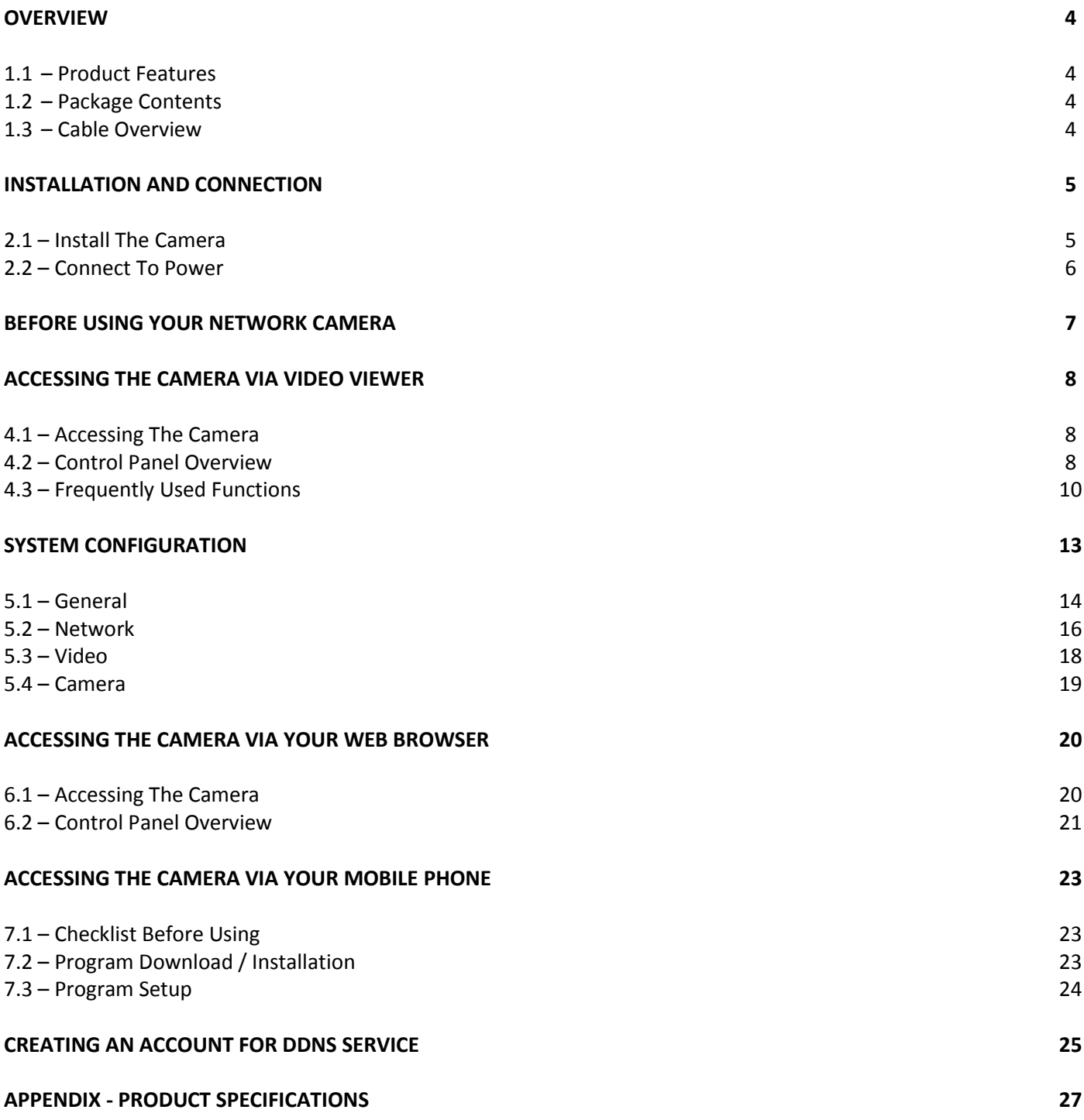

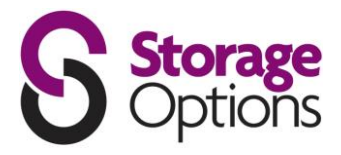

# **OVERVIEW**

### **1.1 – Product Features**

- True Day & Night surveillance & large aperture lens (F1.4)  $\bullet$
- The best cost / performance outdoor solution with IP65
- IR effective distance up to 30 metres with 56 IR LEDs
- Smart Light Control to avoid overexposure
- Excellent outdoor ID design with cable management
- Low-latency video streaming with H.264 compression format
- Free CMS software with E-Map for multiple devices control & surveillance
- Powerful mobile surveillance supporting iPhone, BlackBerry, WinCE & J2ME
- Motion detection and alarm notification functions

### **1.2 – Package Contents**

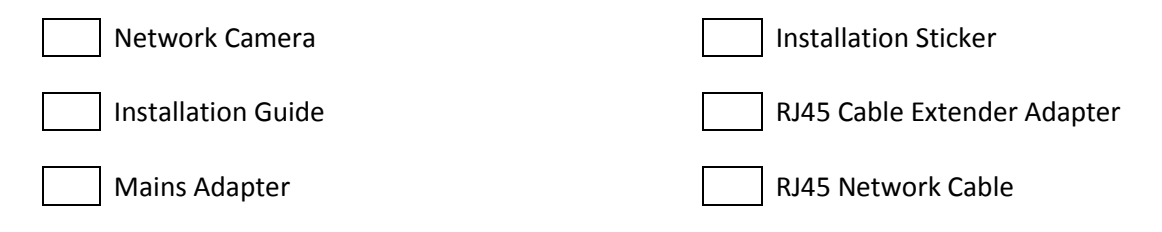

CD-ROM Disc (including user manuals "Video Viewer" software)

# **1.3 – Cable Overview**

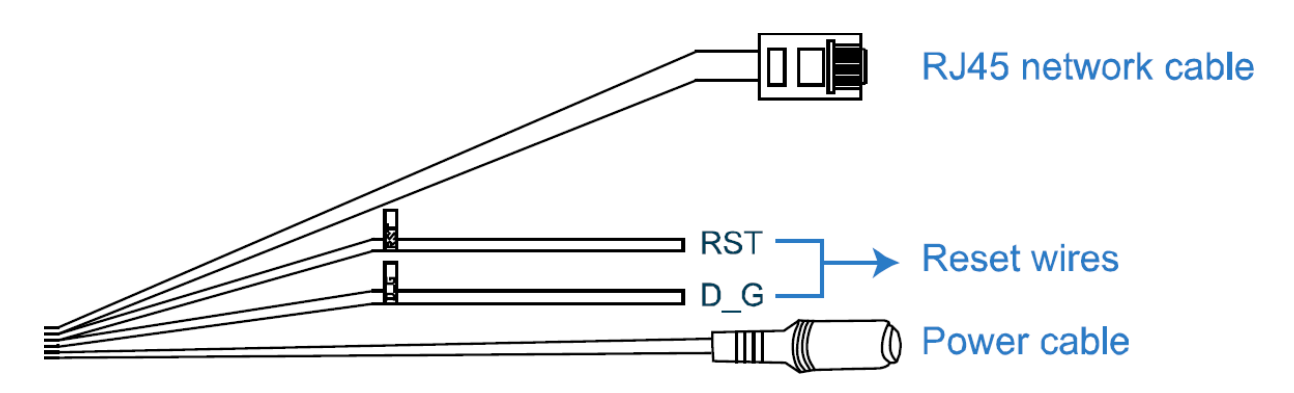

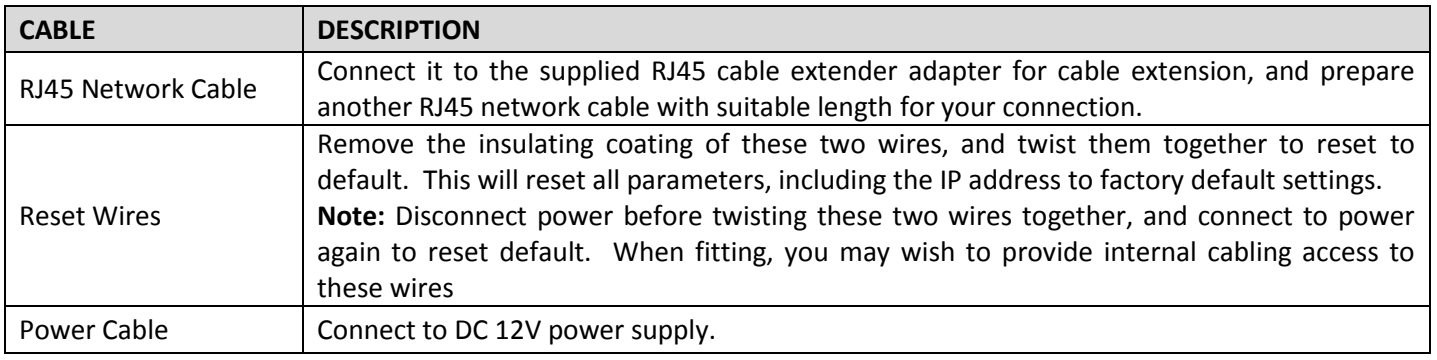

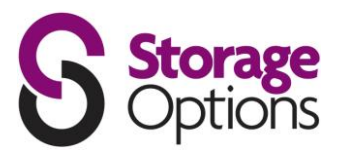

# **INSTALLATION AND CONNECTION**

# **2.1 – Install The Camera**

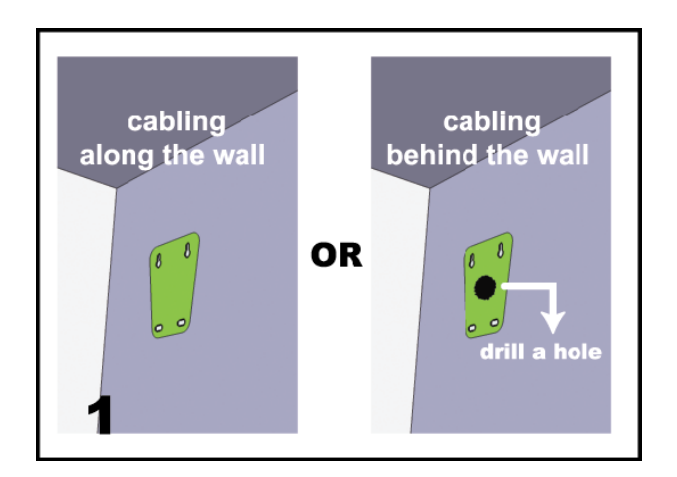

Paste the supplied installation sticker to the location where your camera will be installed.

Based on your installation environment, drill a hole in the middle of the sticker for the power and data cable to put through later if necessary.

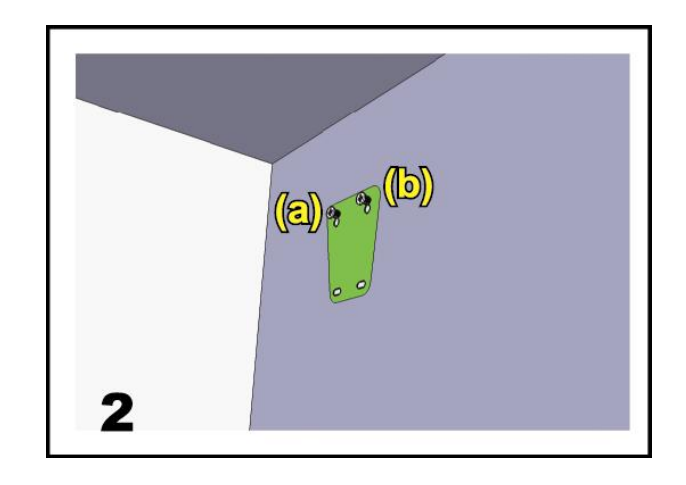

Slightly fasten the screws to (a) and (b) as indicated, and make sure the screws are not fully tightened.

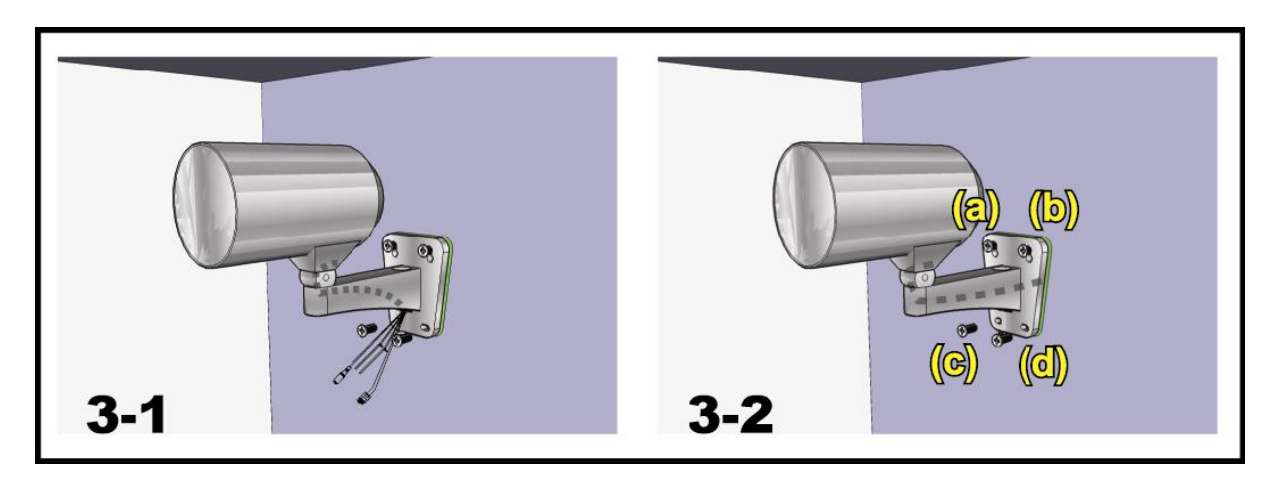

- 1) Based on your installation environment, put the power and data cable through the bracket, and determine the cabling of your camera:
	- 3-1: The cable walks along the wall 3-2: The cable is hidden on the other side of the wall
- 2) Hook the bracket with the camera to the screws fastened in step 2, and push it down to fix the bracket.
- 3) Secure the screws on (a) and (b), and fasten the other two screws to (c) and (d) to fix the bracket.

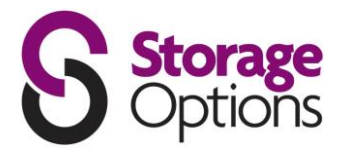

Adjust the angles of the camera:

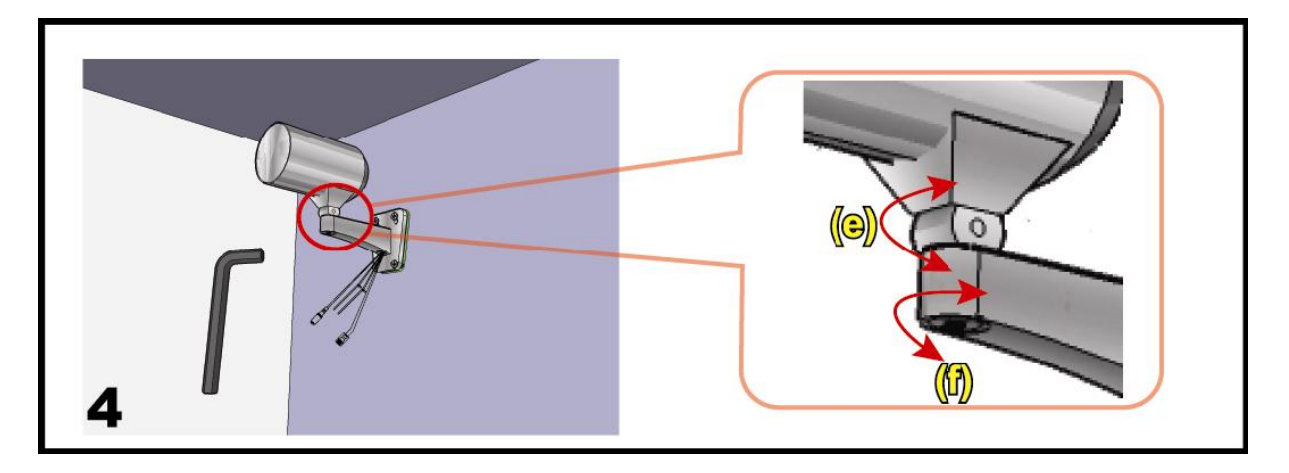

- (e) Adjust the vertical angle of the camera, and fix it with the screw and wrench supplied with the socket.
- (f) Loosen the screw a little on the camera joint with the supplied wrench to adjust the horizontal angle of the camera, then re-tighten to fix it in place.

# **2.2 – Connect To Power**

Connect the power adapter to the camera's power connector and power outlet.

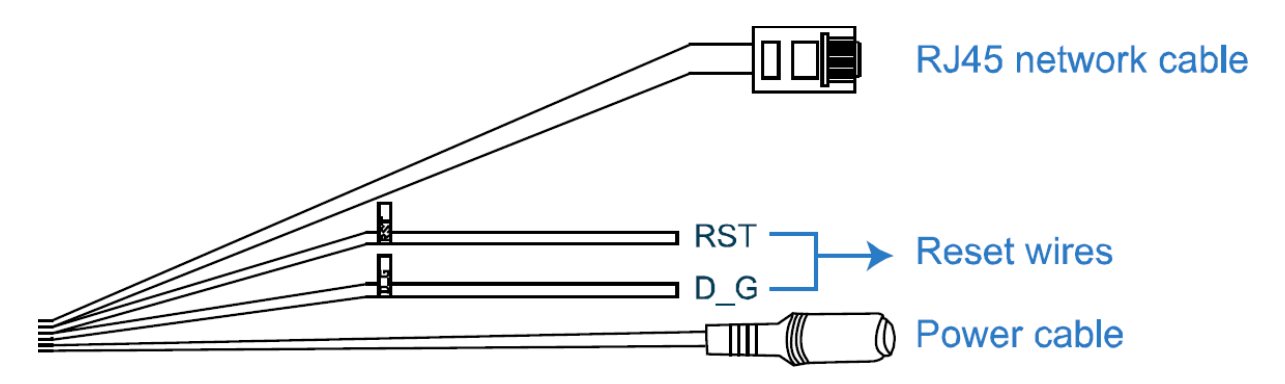

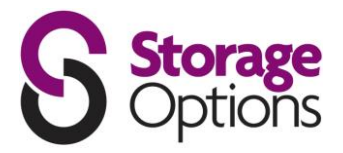

# **BEFORE USING YOUR NETWORK CAMERA**

Before using the network camera, make sure:

- 1) You have installed the supplied CMS software, "Video Viewer".
- 2) You have configured the network settings, and the network connection is fine.

If not, please refer to the Quick Start Guide for instructions on how to do this.

The camera can be accessed via supplied CMS software "Video Viewer", or via Web browser such as "Microsoft Internet Explorer" or "Mozilla Firefox", depending on different using situations.

To check or configure up to 16 surveillance devices simultaneously with the record function, please use "Video Viewer".

For details about using Video Viewer, please refer to "ACCESSING THE CAMERA VIA VIDEO VIEWER" on page 8, and "SYSTEM CONFIGURATION" on page 13.

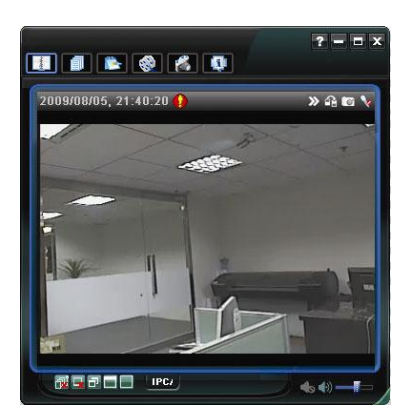

To view or configure this network camera only, it's recommended to use a web browser such as "Microsoft Internet Explorer" or "Mozilla Firefox".

For details about using the web browser, please refer to "ACCESSING THE CAMERA VIA YOUR WEB BROWSER" on page 20.

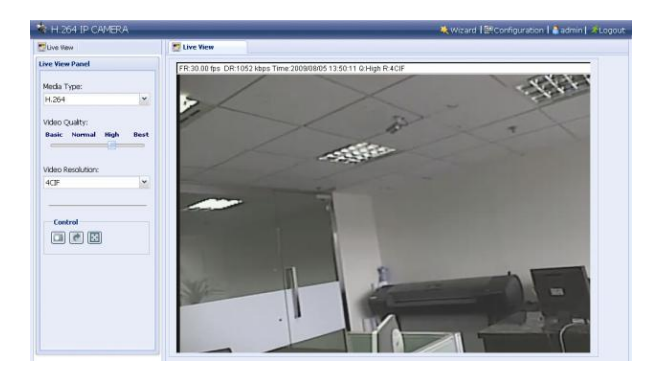

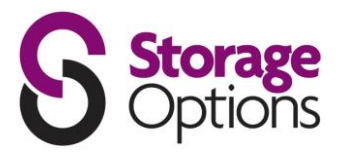

# **ACCESSING THE CAMERA VIA VIDEO VIEWER**

### **4.1 – Accessing The Camera**

**Step 1:** Double-click **on** your PC desktop to open Video Viewer. By default, the "Address Book" panel will be displayed on the right side of the control panel.

**Step 2:** Click " $\Box$ " to select the IP address of the camera you intend to connect, and double-click it.

**Step 3:** The live view is displayed in the Video Viewer

### **4.2 – Control Panel Overview**

Two control panels are available and can be switched depending on your using habit.

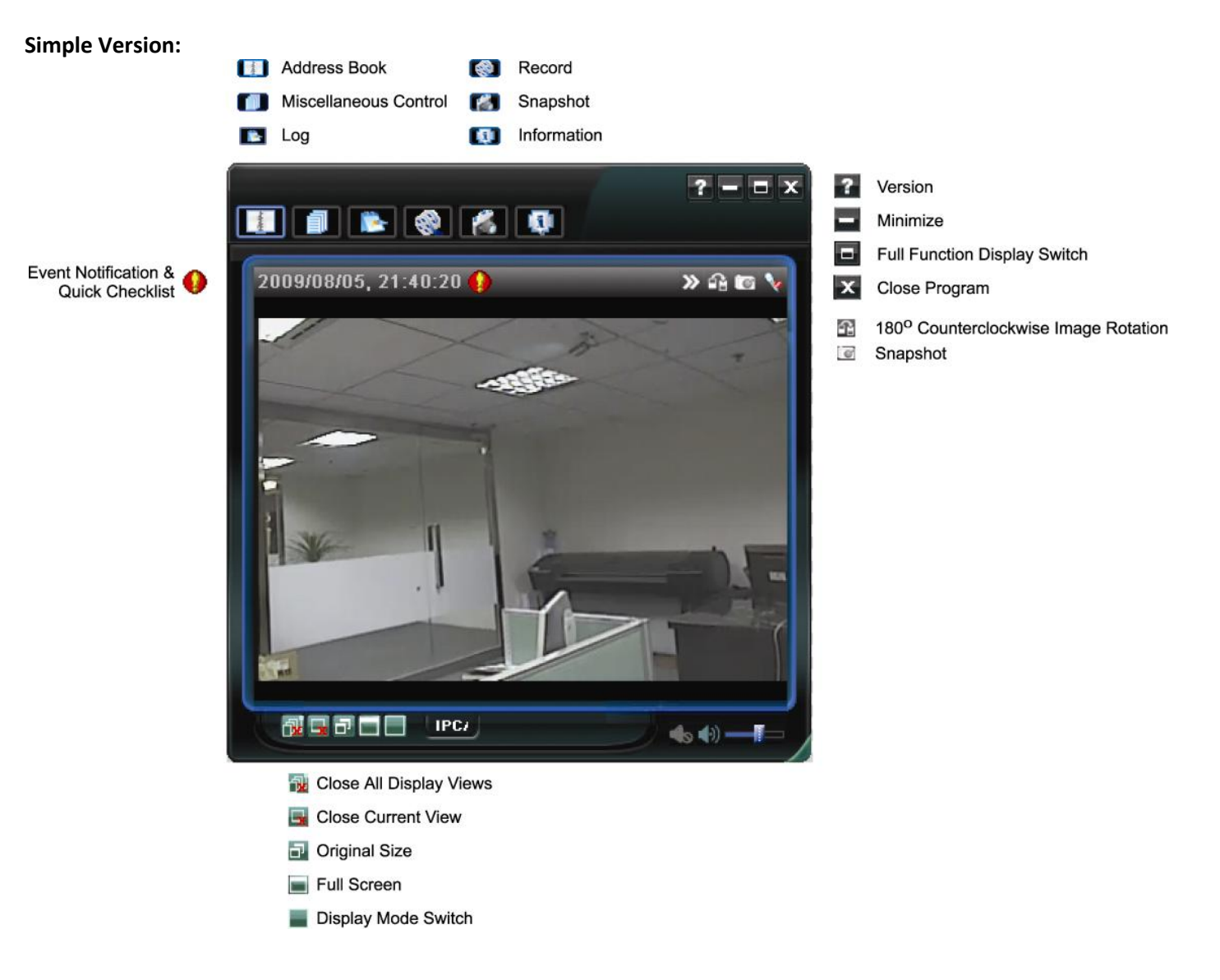

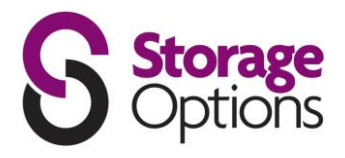

#### 180° Counterclockwise Image Rotation Snapshot Event Notification &<br>Quick Checklist  $\Box$  Infomation Close Program  $890V$ i<br>S Simplified Display Switch  $\blacksquare$  Minimize Version 1950 **ENTRE** स्के Setting  $\frac{1}{2}$  $\Omega_{\rm B} \subset$ W PTZ control  $\overline{\mathbb{R}}$ G  $\odot$ Available Disk Capacity **MARA AMARA**  $\sim$   $\sim$   $\sim$  $\overline{O}$ 自 2: Close All Display Views Display View: 1-Cut  $\overline{E}$ -Map G Record **Close Current View** Display View: 4-Cut E  $\overline{O}$ Snapshot Original Size Display View: 6-Cut Miscellaneous Control T. Full Screen Display View: 9-Cut 曲 Log Display View: 13-Cut Display View: 16-Cut

### **Main Button Overview:**

**Full Function Version:**

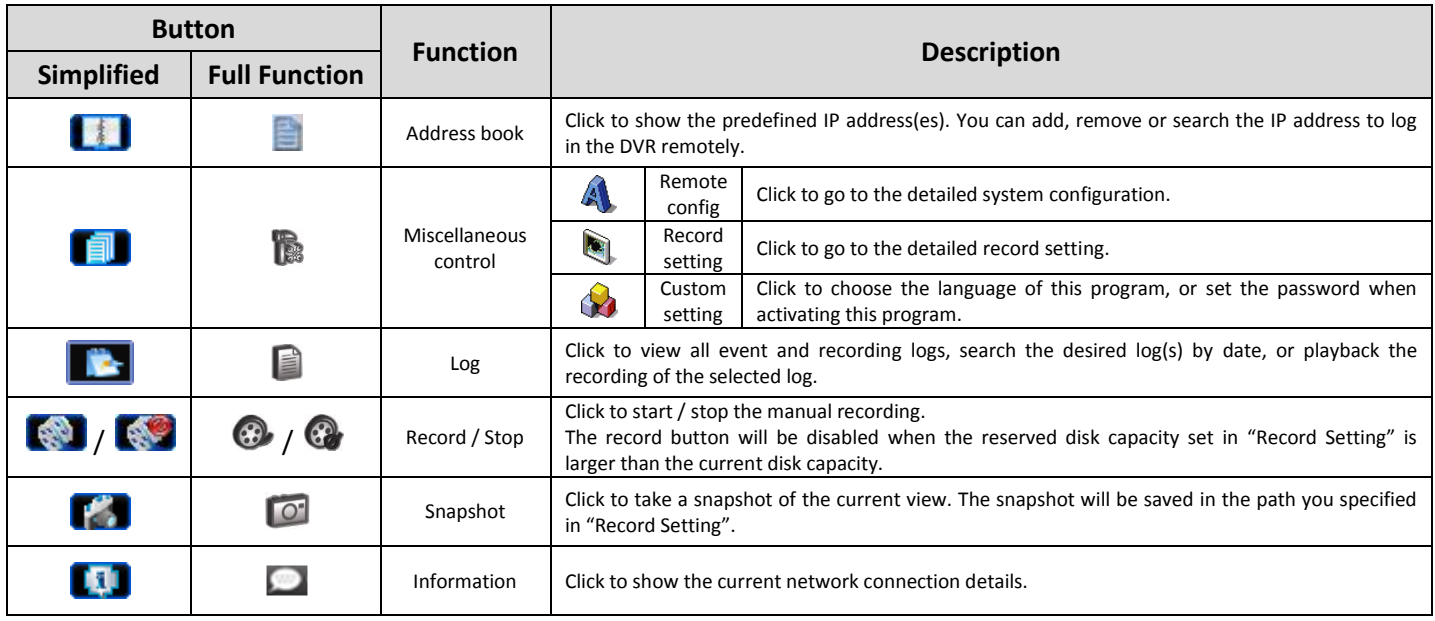

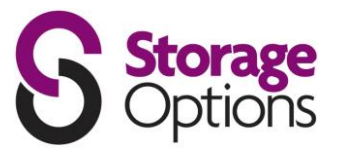

#### **4.3 – Frequently Used Functions**

#### **Record:**

To record, click " $\left[\begin{matrix} \frac{1}{2} \\ \frac{1}{2} \end{matrix}\right]$ " or " $\left[\begin{matrix} \frac{1}{2} \\ \frac{1}{2} \end{matrix}\right]$ " to go to the "Record Setting" page.

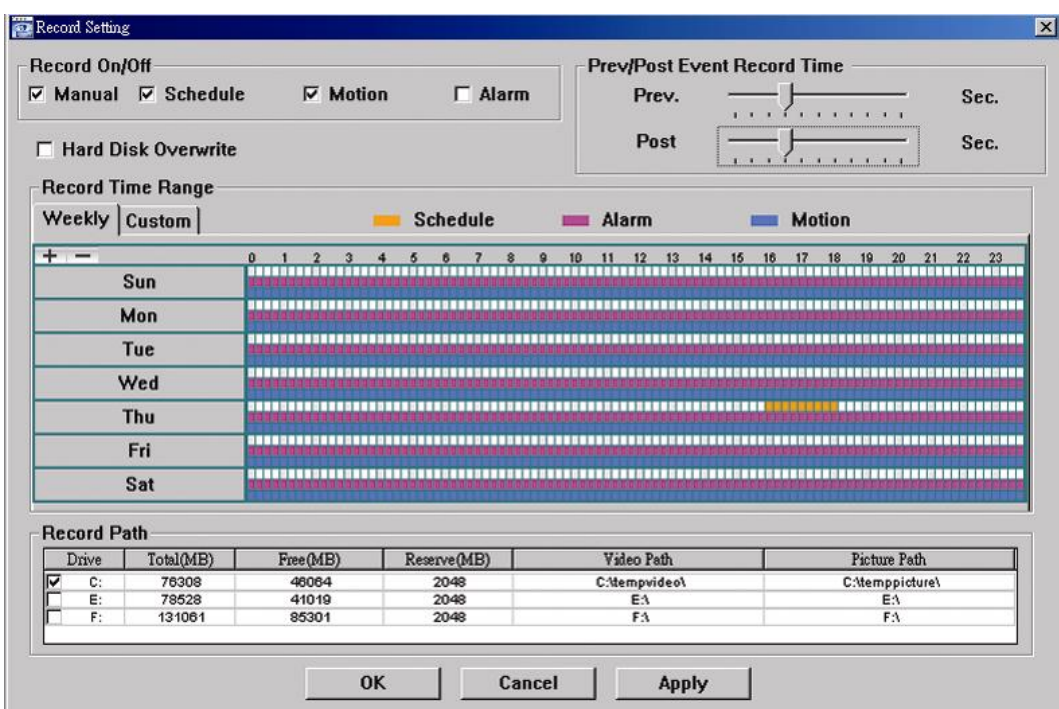

In the "Record Setting" page, you can set the following items:

- Record type
- Pre / post-event record time (0~10 seconds)  $\bullet$
- Record time setting  $\bullet$
- Record path  $\bullet$

**Note:** The record function will be disabled when the reserved disk capacity in "Reserved(MB)" is larger than the current disk capacity in "Free(MB)".

When "Manual" is checked, click " $\binom{1}{2}$ " or " $\binom{1}{2}$ " on the main control panel to start the manual recording immediately, and the recordings will be saved in the location specified in "Record Path". When "Motion" and / or "Alarm" are checked, the recording function will be enabled for any motion or alarm event, and the recordings will be saved in the location specified in "Record Path".

You can also set a recording schedule from the "Record Setting" page, by setting colour coded blocks of time.

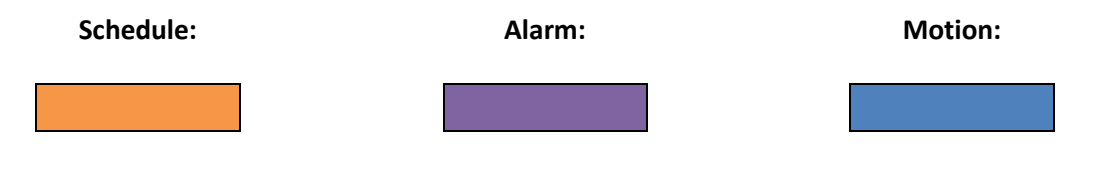

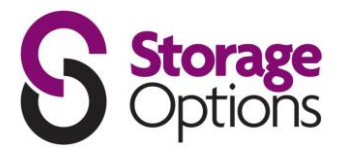

### **Playback:**

To play a recording, click "**I in the "** or " III", and select the "Record" tab. A list of all the recordings will be shown by default, and you can also sort the logs by date, start time, end time, etc, by simply clicking the column header.

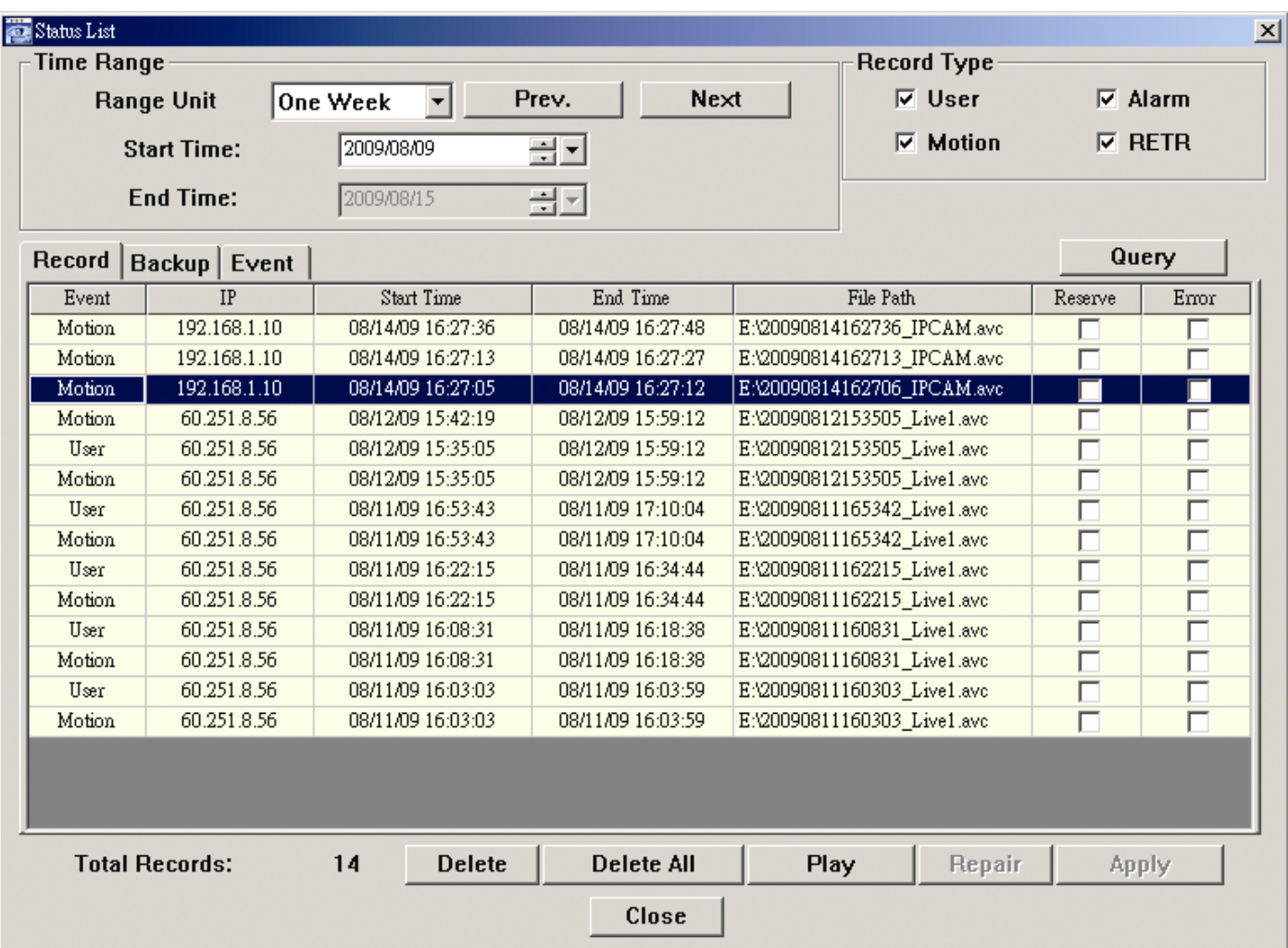

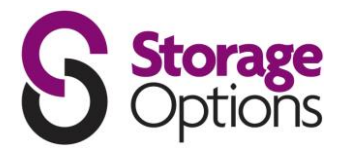

#### **Firmware Upgrade:**

This function allows the user to upgrade to the latest version of the camera's firmware.

**Note:** Before using this function, make sure you have the correct upgrade files from www.storageoptions.com.

**Step 1:** Click "  $\Box$  " and select the IP address of your network camera in the address book. **Step 2:** Click "  $\left(\frac{1}{2}\right)$ " to show the upgrade page, "Update Server".

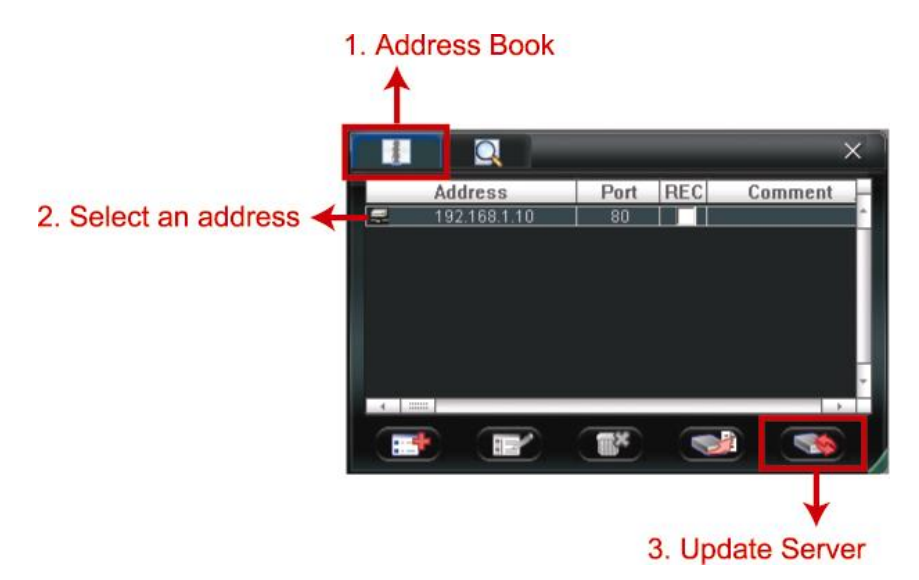

**Step 3:** Click "Add" to browse to the upgrade files.

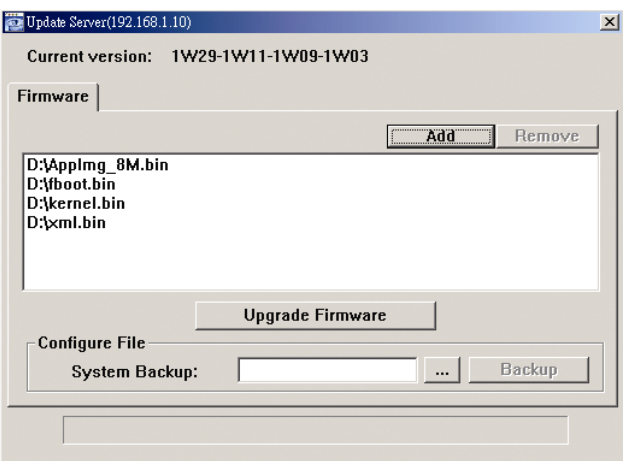

**Step 4:** Click "Upgrade Firmware" to start firmware upgrade.

**Note:** The firmware upgrade process should take a few minutes. Do not disconnect the power during this time, or the upgrade may fail. The camera will reboot after the upgrade.

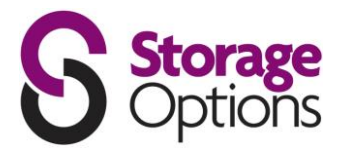

# **SYSTEM CONFIGURATION**

Before using the network camera, make sure you have installed the supplied "Video Viewer" software, and configure the camera's network settings. If not, please refer to your installer.

**Note:** You need to use the administrator account to enter the system configuration page. If you are logged in as a user, please sign out and re-log into the camera using an admin account.

Click " $\Box$ " and select " $\Box$ " to enter the system configuration page. All the system configurations are listed as a tree structure on the left panel as follows.

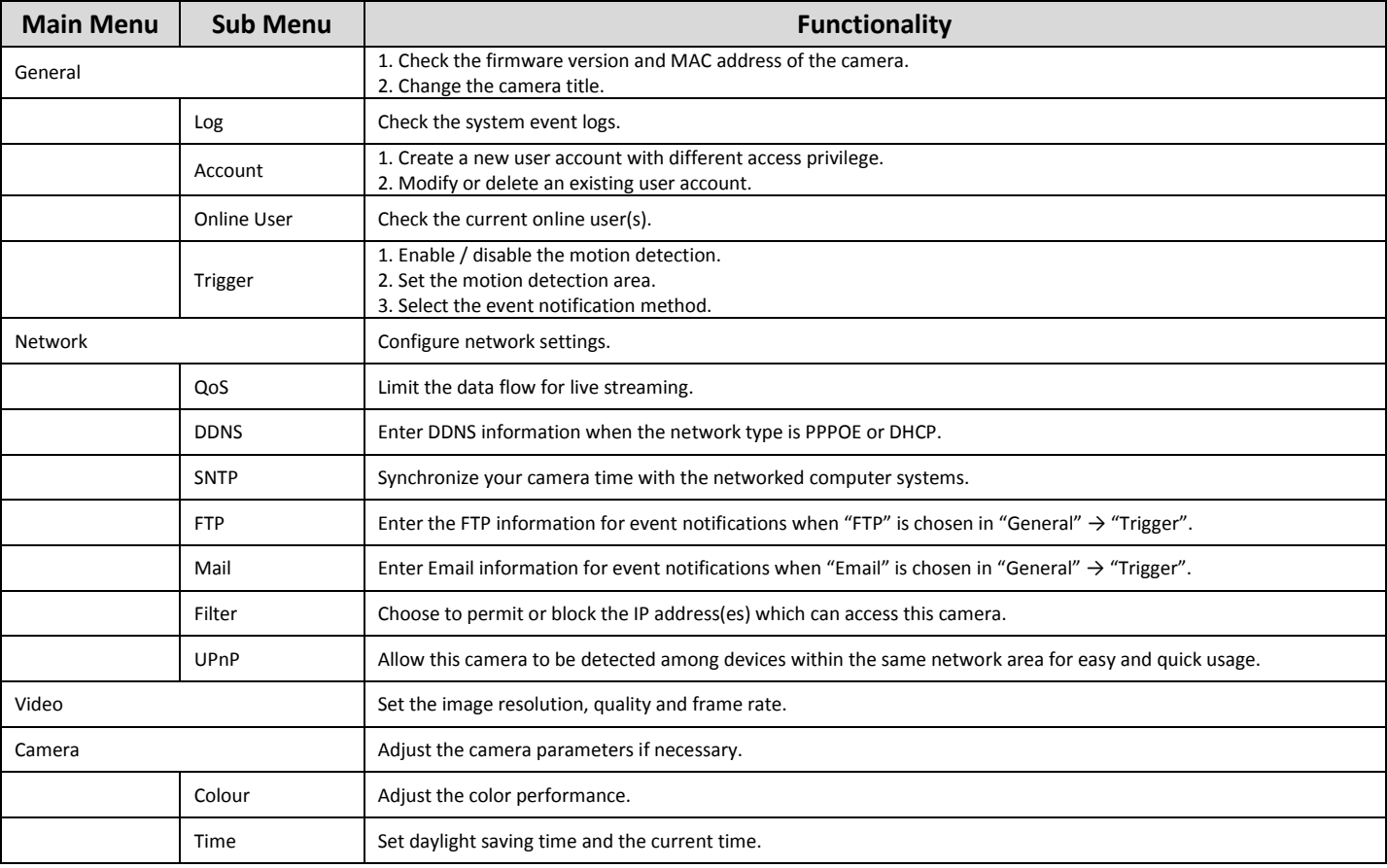

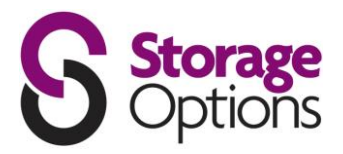

### **5.1 – General**

In "General", you can check the general information for your IP camera, such as the firmware version and MAC address, and also modify the identification name of your camera (up to 15 alphanumeric characters).

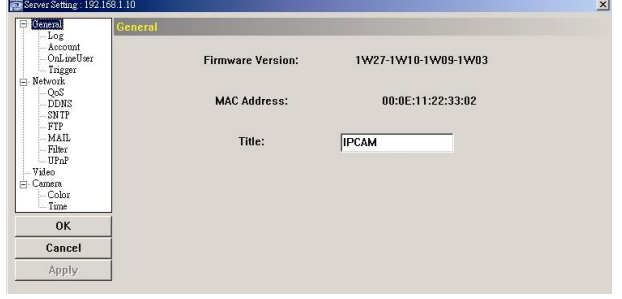

#### **Log:**

To quickly search the system log by event type, click the drop-down list to select the system log type you want to check, and click "Reload" to refresh the list.

To clear all system event logs, click "Clear".

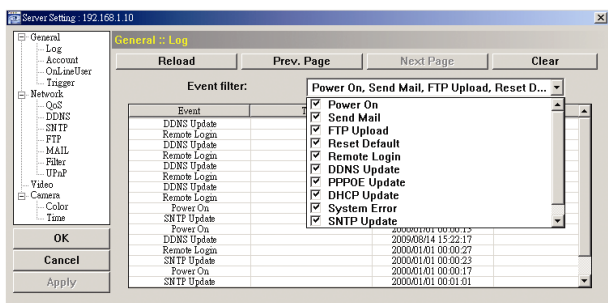

#### **Account:**

You can create a new account with different user access privilege, or delete / modify an existing account setting.

### **DO NOT ATTEMPT TO DELETE THE ADMIN ACCOUNT.**

**Step 1:** Click "New", and fill in the following information.

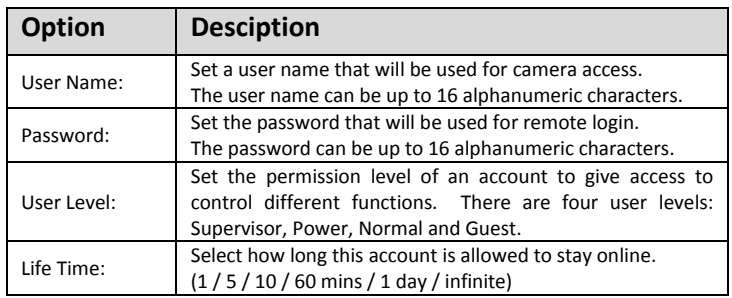

**Step 2:** Click "Apply" to save your settings and create the new account.

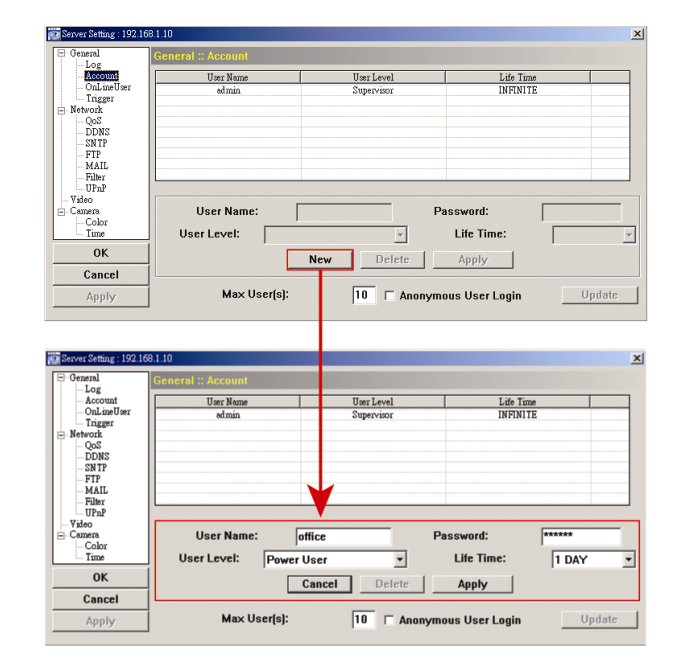

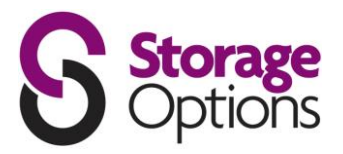

### **Online User:**

Here you can check which users are currently logged into the camera.

To refresh the list, click "Refresh".

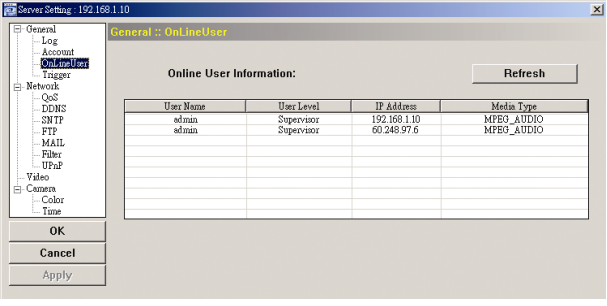

### **Trigger:**

You can set the motion or alarm detection and select the notification function.

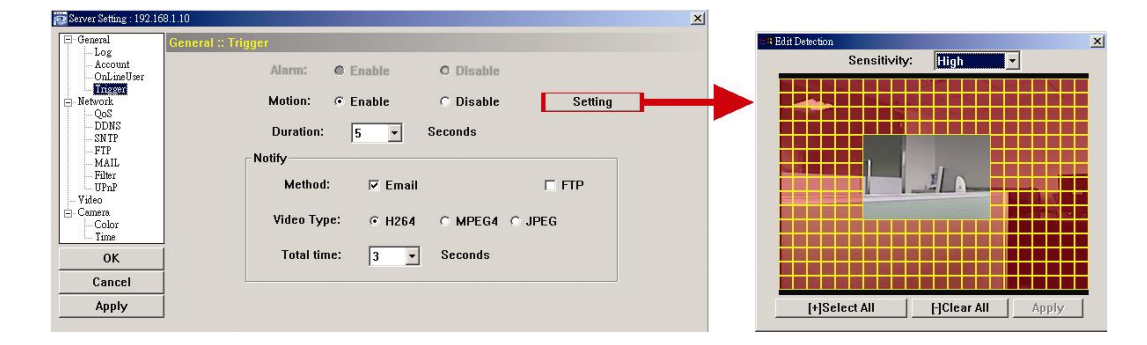

### **Trigger Setting:**

In this section, you can select to enable or disable the alarm or motion detection.

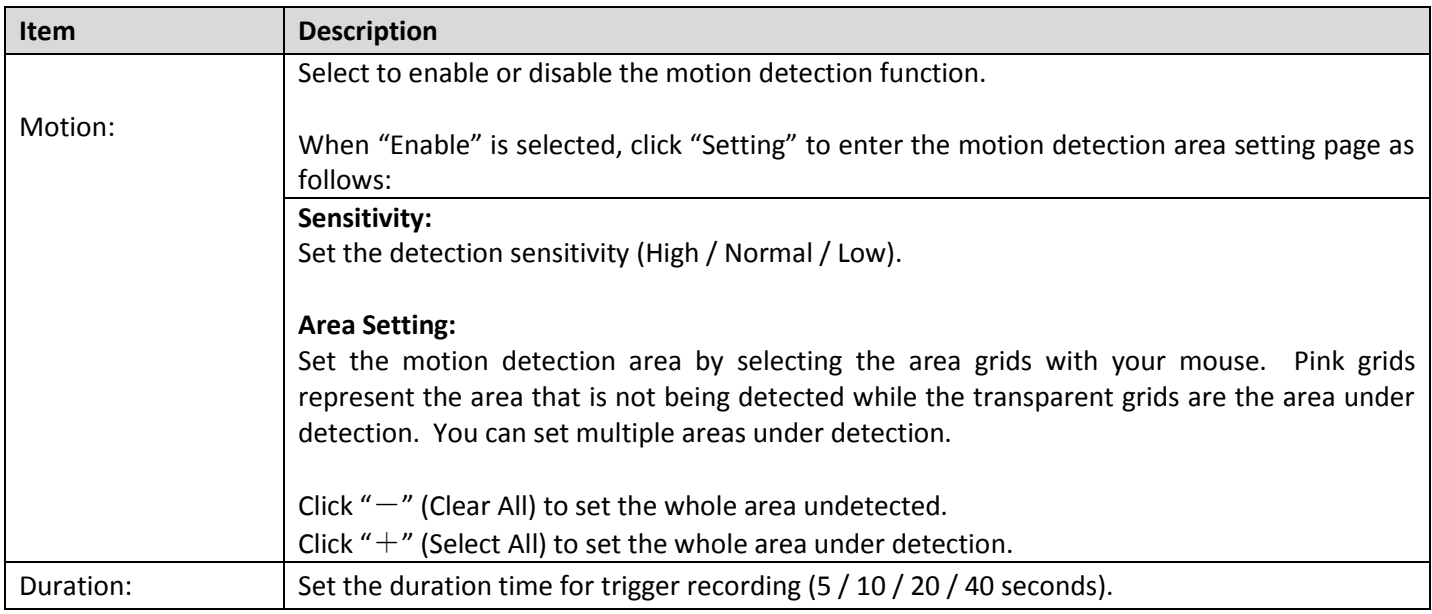

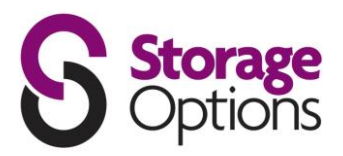

### **5.2 – Network**

You can set the network configuration of the IP camera depending on your network type.

For more details, please refer to the Quick Start Guide.

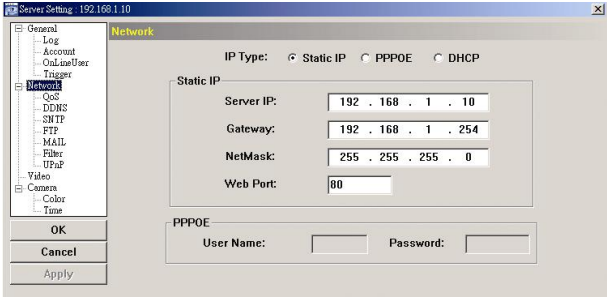

#### **QoS:**

Quality of Service is the ability to control the data flow for real-time streaming. This function is important if your network bandwidth is insufficient and you have other devices that share bandwidth.

To use QoS, check "QoS Enable" and set the maximum upload rate from 256 to 10240 kbps.

#### **DDNS:**

Select "On" when the selected network type in "Network" is "PPPOE" or "DHCP". For details, please refer to "CREATING AN ACCOUNT FOR DDNS SERVICE" on page 25.

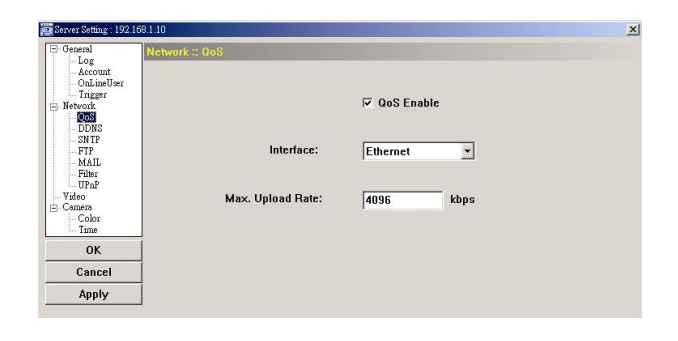

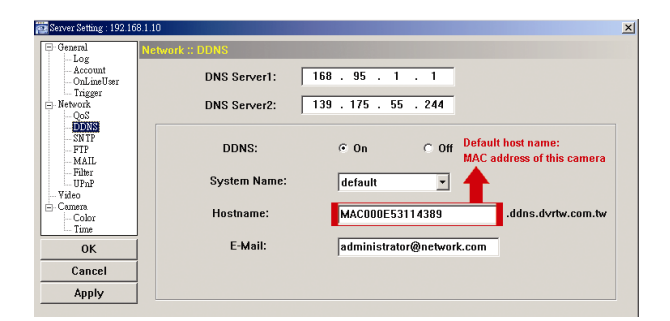

#### **SNTP:**

Simple Network Time Protocol is used to synchronize your camera time with the networked computer systems.

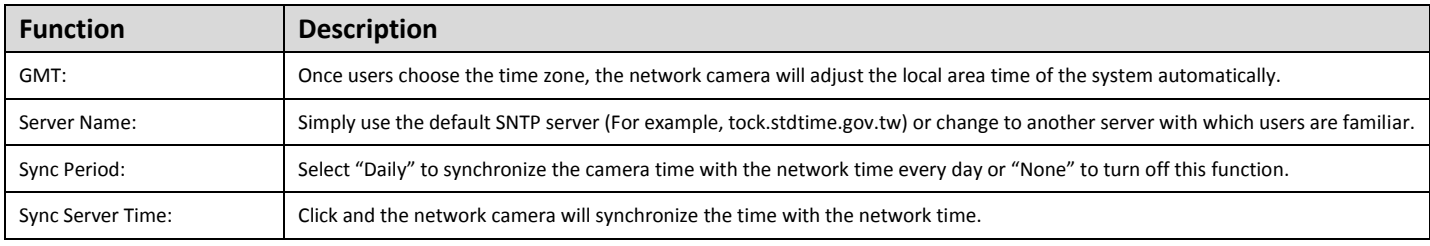

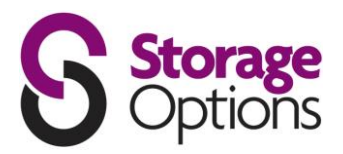

### **Mail:**

Enter the details of an e-mail account you wish to use for notifications and click "Apply" to confirm. The information you set here will be applied when "Email" is selected in "General" → "Trigger".

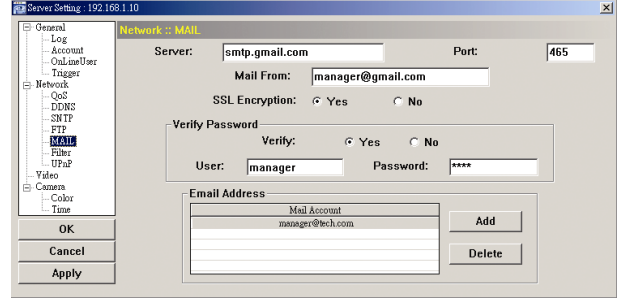

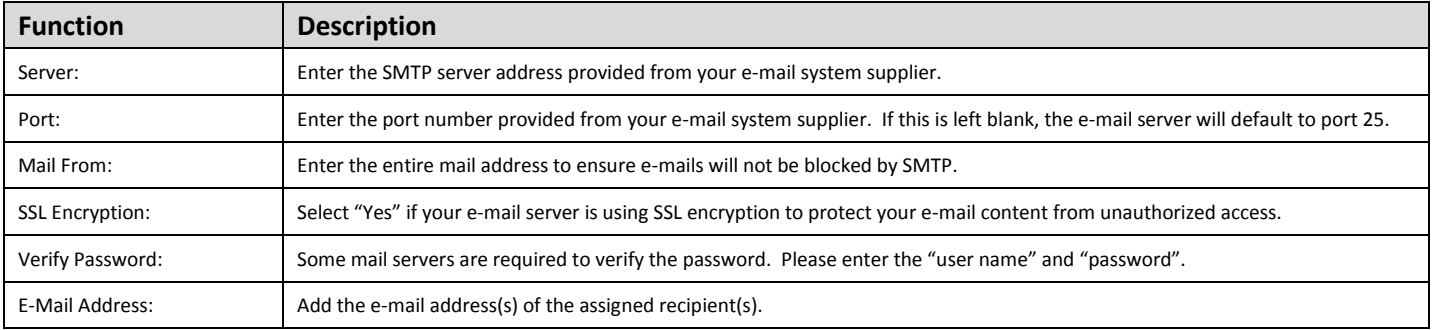

# **Filter:**

Choose to permit or block the IP address(es) which can access this camera.

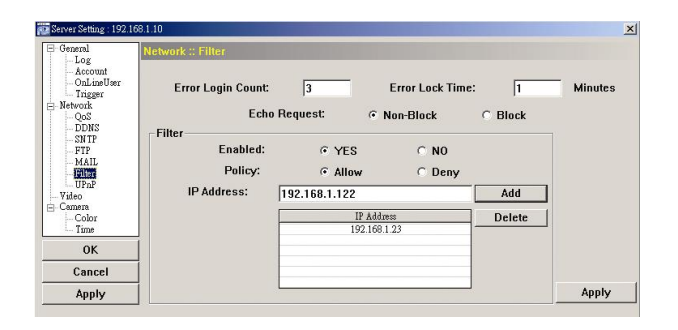

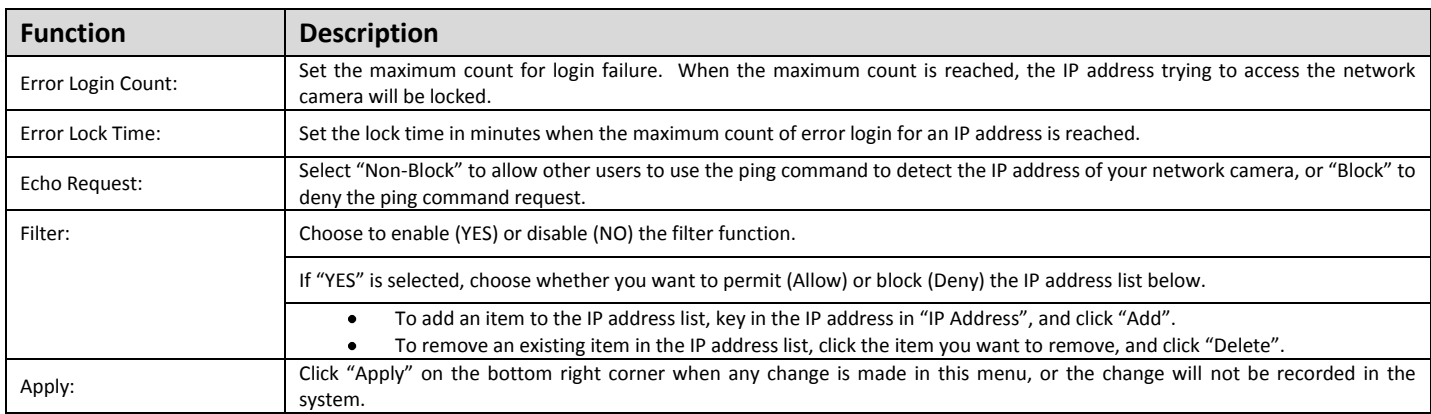

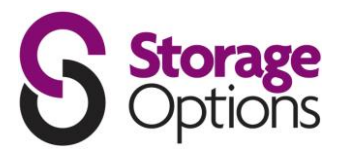

#### **UPnP:**

Universal Plug and Play allows devices to connect seamlessly in the home and corporate environments and simplify installation of computer components.

Check "Enable UPnP" to allow the network camera to be detected among devices within the same network area, and set the identification name of the camera in "Friendly name".

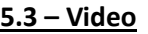

Set the image resolution, quality and frame rate.

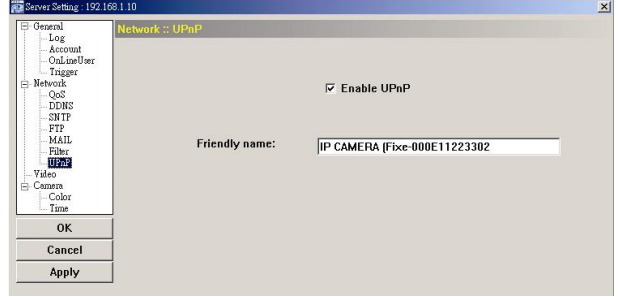

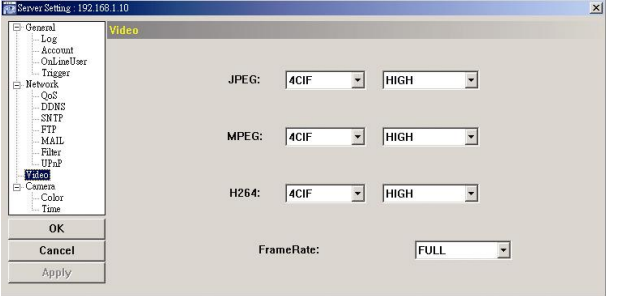

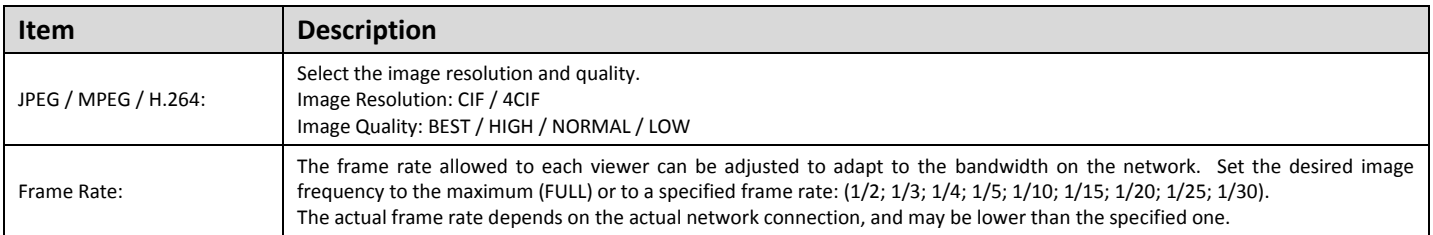

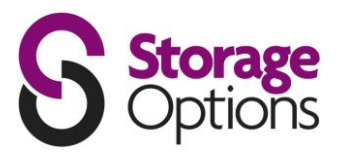

#### **5.4 – Camera**

Adjust the camera parameters if necessary.

**Note:** To preview changes, click "Apply".

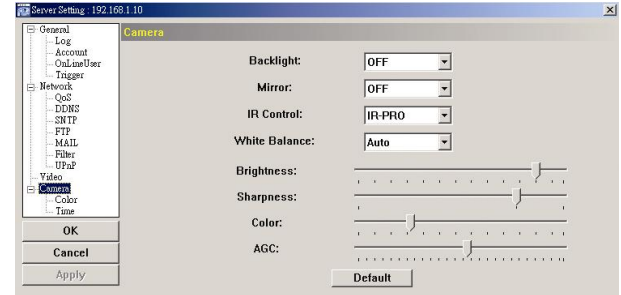

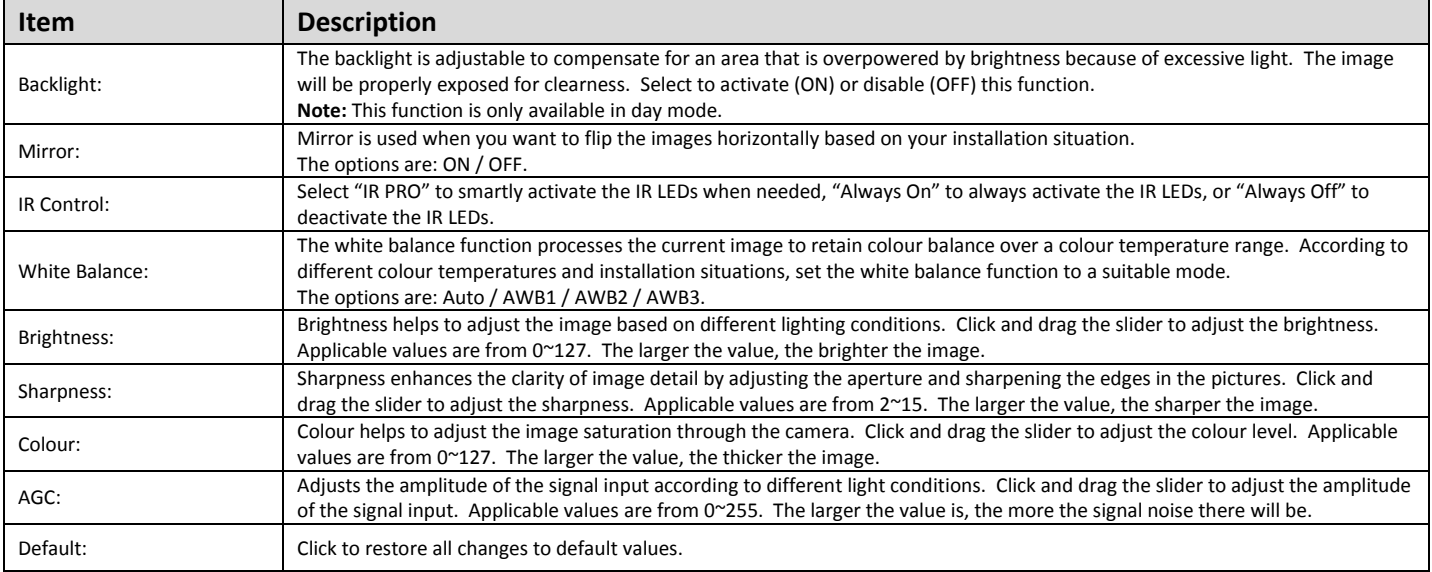

#### **Colour:**

Adjust the colour performance of the camera, including Brightness, Contrast, Hue and Saturation. Click and drag the slider to preview the colour change on the live view panel and adjust the image colour. Click "Apply" to confirm the change.

To restore the default values, click "Default", and click "Apply" to confirm the change.

#### **Time:**

Set daylight saving time and the current time.

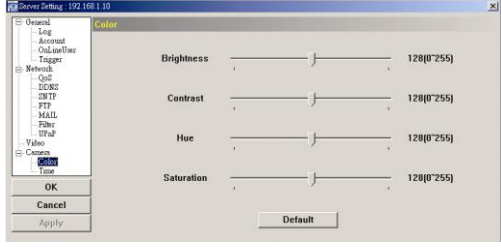

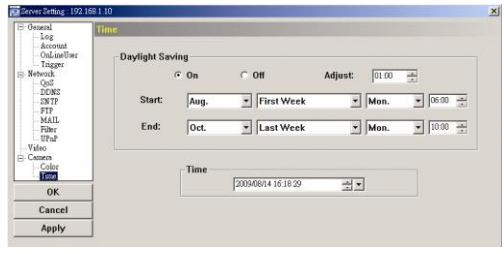

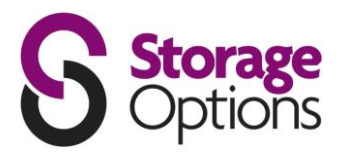

# **ACCESSING THE CAMERA VIA YOUR WEB BROWSER**

It is also possible to access the IP camera via a web browser, such as Microsoft Internet Explorer or Mozilla Firefox.

However, you can only access one camera at a time through a Web browser. If you wish to view multiple cameras, please use the included "Video Viewer" software. Alternatively, you can open separate tabs / windows for each camera in your Web browser.

Before using the network camera, make sure you have configured the network settings and have the camera's IP address, user name and password to hand. If not, please refer to the installation guide.

### **6.1 – Accessing The Camera**

**Step 1:** Open your web browser, and key in http://ipaddress:portnum in the URL address box.

For example, for IP address 192.168.1.10 and port number 81, please key in "http://192.168.1.10:81" into the URL address box, and press "Enter".

**Step 2:** In the login page, key in the user name and password, and enter the security code from the image below. Click "LOGIN" to access camera controls.

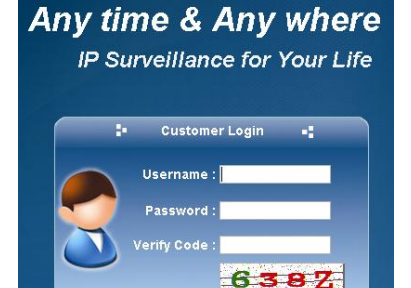

LOGIN

**Step 3:** The wizard will analyze your network environment.

- To continue setting the password, date & time, and  $\bullet$ network, click "Next" and follow the step-by-step instructions.
- To skip the wizard and directly access the camera live view, click "Close".
- To directly access the camera live view without starting the wizard for the next login, check "Do not start wizard at login".

**Step 4:** When you have logged in successfully, the camera's live view is shown.

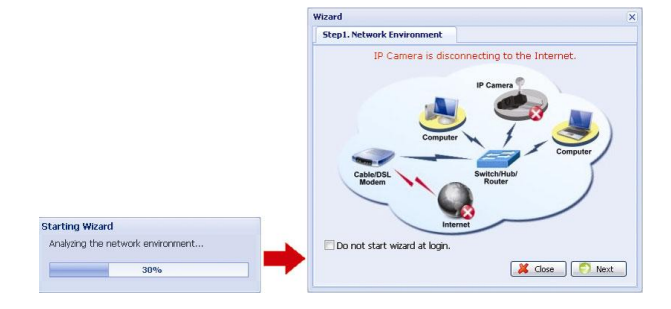

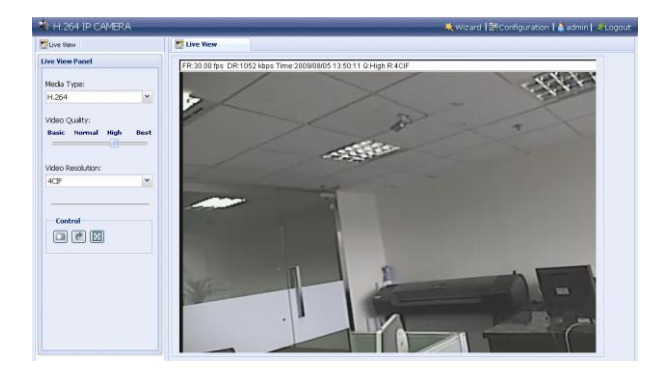

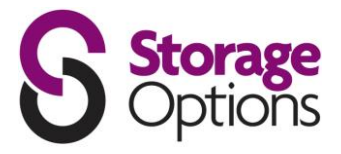

### **6.2 – Control Panel Overview**

#### **Live View Panel:**

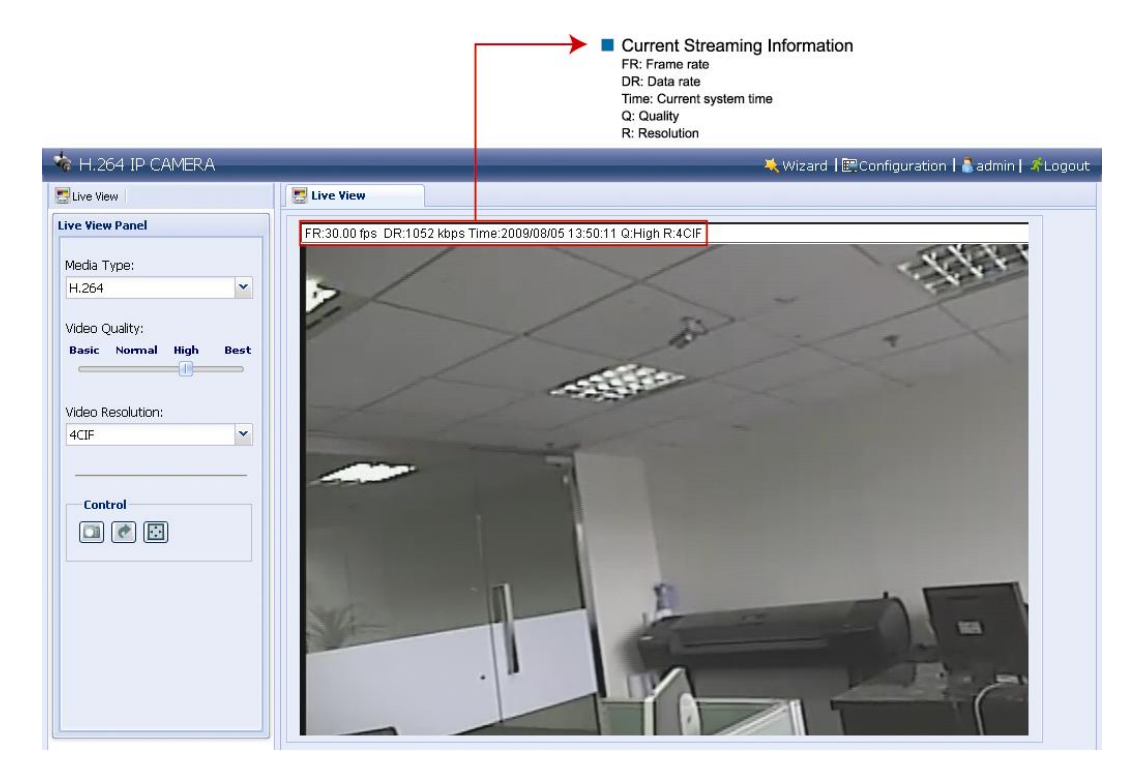

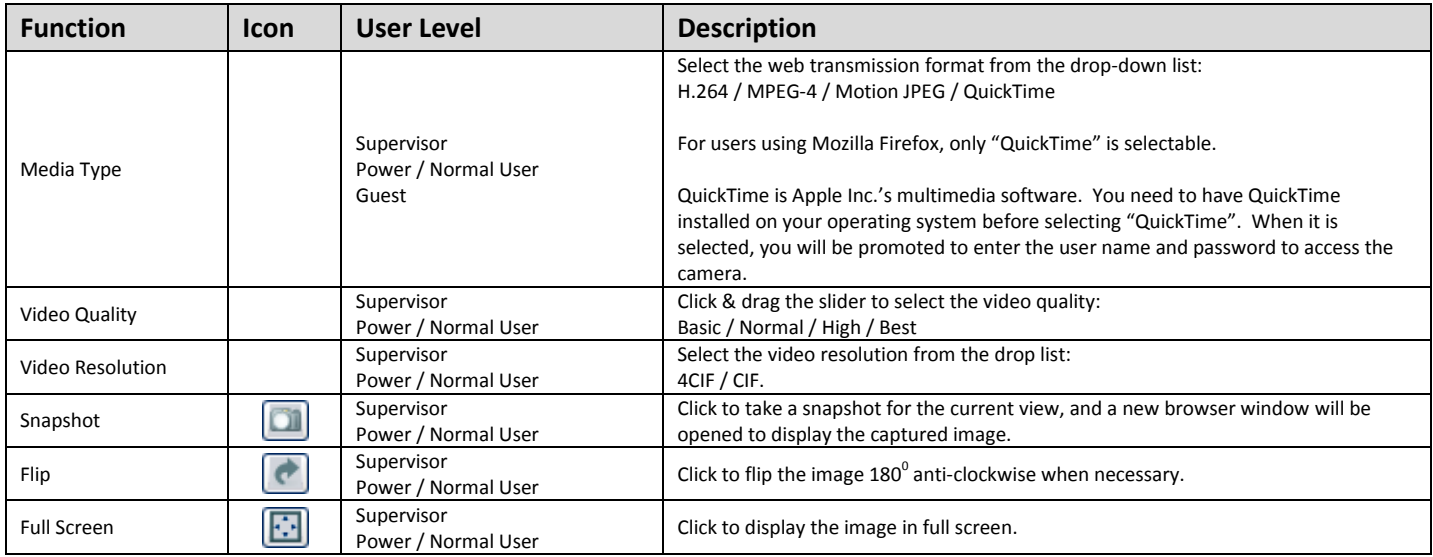

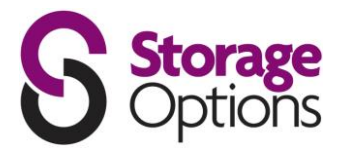

#### **System Configuration Panel:**

Click "Configuration" to enter the configuration page.

**Note:** You need to be the supervisor to enter the system configuration page. If not, please re-log into the camera with an admin account.

The functions are categorized into three menus: Network, Camera and General.

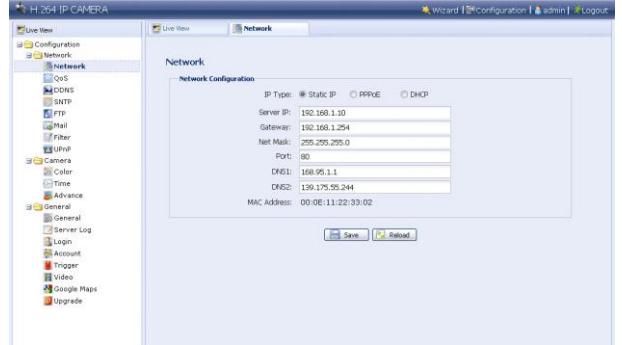

For details about "General", please refer to "5.1 – General" on page 14, and "5.3 – Video" on page 18. For details about "Network", please refer to "5.2 – Network" on page 16. For details about "Camera", please refer to "5.4 – Camera" on page 19.

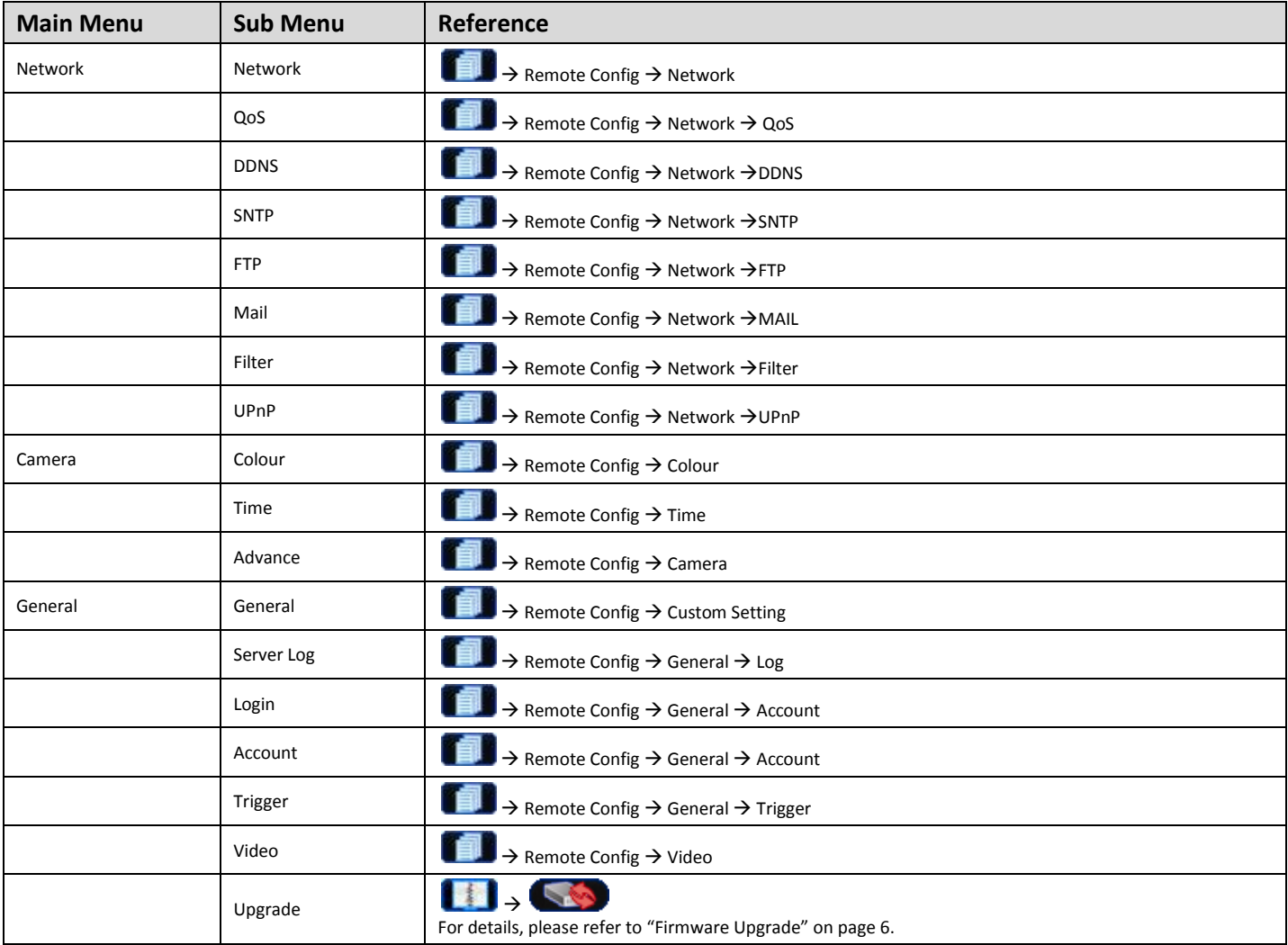

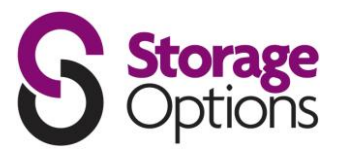

# **ACCESSING THE CAMERA VIA YOUR MOBILE PHONE**

### **7.1 – Checklist Before Using**

Make sure your PDA or mobile phone conform to the following requirements:

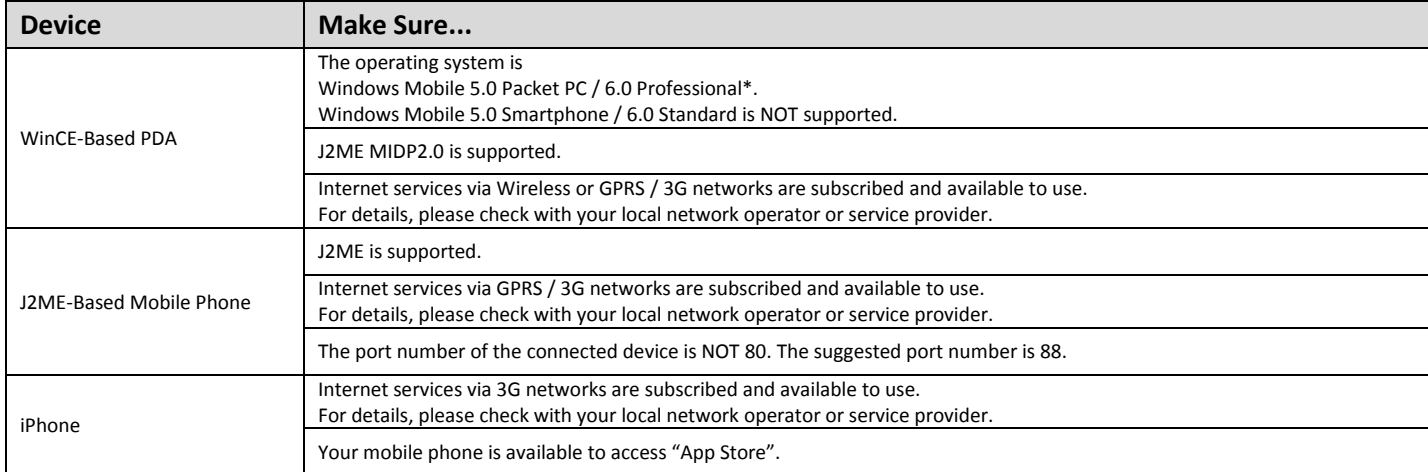

\* We do not guarantee the compatibility of the mobile surveillance software in every touch panel PDA brand with the operating system of Windows Mobile 5 Packet PC / 6.0 Professional. Please check with your distributor for details.

### **7.2 – Program Download / Installation**

#### **For iPhone:**

**Step 1**: Go to "App Store" via your iPhone, and search our program with one of the following keywords:

- EagleEyes
- PTZ
- IPCAM
- Surveillance

**Note:** You might be charged for Internet access via wireless or 3G networks. For the Internet access rate details, please check with your local network operator or service provider.

**Step 2:** Follow the on-screen instructions to download and install the program. " will be shown on the iPhone desktop for quick access when the program is installed successfully.

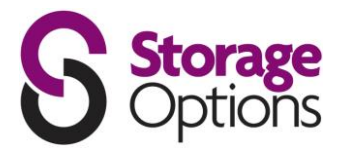

#### **For WinCE & J2ME Based Mobile Phone:**

**Step 1:** To download the program for mobile surveillance, please visit the following website address from your PDA or mobile phone: <http://www.storageoptions.com/mobile>

**Note:** The Internet access setting via wireless or GPRS / 3G networks varies depending on different PDA or mobile phone brand. For details, please refer to its individual user manual, or check with your local network operator or service provider.

**Note:** You may be charged for Internet access via wireless or GPRS / 3G networks. For the Internet access rate details, please check with your local network operator or service provider.

You will see the following four programs are available:

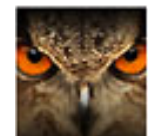

GPRS 3G Software: EagleEyes (J2ME\_NewVersion): EagleEyes (for WinCE): EagleEyes (for WinCE NewVersion): J2ME AP for Network MJPEG format DVR J2ME AP for Network MPEG/H.264 format DVR & IP camera WinCE AP for Network MJPEG format DVR WinCE AP for Network MPEG4/H.264 format DVR & IP camera)

**Step 2:** Download the program as instructed:

- Select "EagleEyes (J2ME New version)" if you're using the J2ME-based mobile phone.
- Select "EagleEyes (For WinCE New Version)" if you're using the WinCE-Based PDA phone.  $\bullet$

**Step 3:** Follow the on-screen instructions after downloading.

For mobile phones, the program will be saved to the location you specified.

For WinCE-Based PDA, the program will be saved in "Programs".

#### **7.3 – Program Setup**

**Step 1:** Get the necessary information for accessing your network camera, such as the IP address, user name, password, port number, etc.

**Step 2:** Activate the program, and go to its setting page to fill in the information needed.

**Step 3:** Try to access your network camera to see if the connection works.

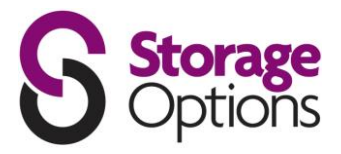

Login

Create Account

# **CREATING AN ACCOUNT FOR DDNS SERVICE**

For PPPOE or DHCP, you should enter the host name which points to the IP address of your network camera for login first. Besides using the default DDNS service, you can also apply for new DDNS services.

There are many websites that offer free DDNS service application. Below is an example of DDNS account application from the website [http://www.dyndns.com.](http://www.dyndns.com/)

**O** DynDNS

1) Go to [http://www.dyndns.com](http://www.dyndns.com/), and click "Create Account" to sign up a DDNS account.

- 2) Enter all the information necessary for signing up an account according to the website instructions.
	- Key in a user name for login, for example,  $\bullet$ headoffice523.
	- Set the password and input it again to confirm.
	- Key in your E-mail address and input it again to confirm.

Then, click "Create Account".

3) The system will automatically send a confirmation email to your email account.

Please read this email within 48 hours and complete the procedure to activate your account according to the instructions in the email.

4) Click "login", and enter the user name and password.

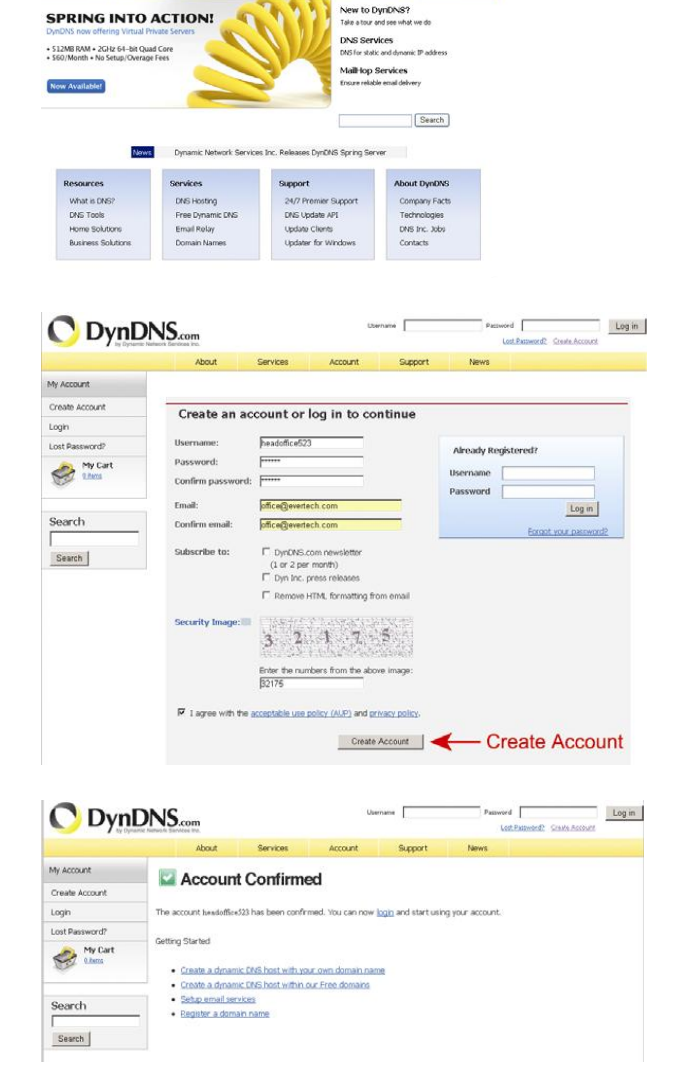

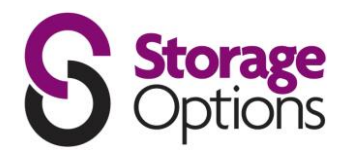

 $\bullet$ 

Channel Base

Change Usernam

Move Service

Close Acrount

**MarCard MacSenson Los On** 

- 5) Click "Add Host Services".
	- Input a meaningful host name.  $\bullet$
	- Choose a host system name.  $\bullet$
	- Enter the IP address you want to redirect.  $\bullet$

Note down the whole host name, for example, headoffice523.dyndns.org.

Then, click "Add To Cart" for billing.

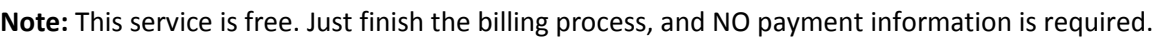

- 6) Click "Activate Services" after checkout, and your to use DDNS services will be ready to use.
- 7) Return to Video Viewer, and go to "Network"  $\rightarrow$  "DDNS".
	- Select "On" for DDNS.
	- Select the system name you set when subscribing the DDNS service from the drop-down list, for example, "dyndns".

O DynDNS....

DynDNS Account headoffice523

add Zone/Domain

Cynamic Res<br>Spring Server VPS

sia certifica **Recursive DNS** 

**Add Host Services** 

 $444$ 

Jate your billing

opping Cart **Arthur Convince** 

Billing Profile and Voucher

 $\mathbf{C}$ 

Order History

**Donow Sanatos** Auto Renew Settings

Sync Expire

My Account

My Service Account Setting

Biling My Carl

Search

Search

- Enter the user name and password you used to log into the DDNS service.
- Enter the host name you set when subscribing to the DDNS service, for example, headoffice523.

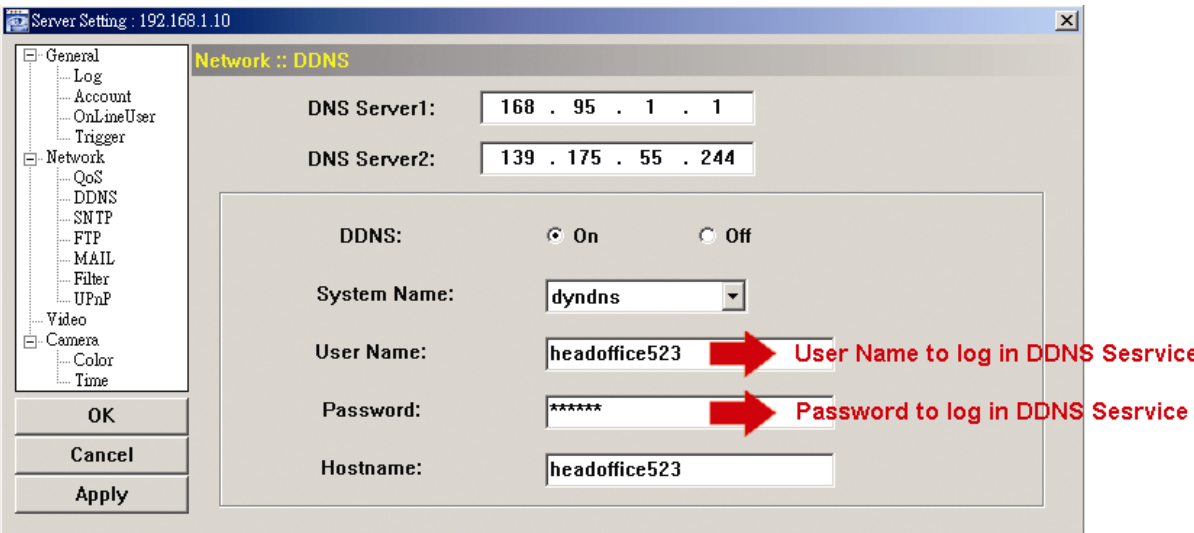

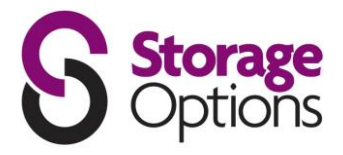

# **APPENDIX - PRODUCT SPECIFICATIONS**

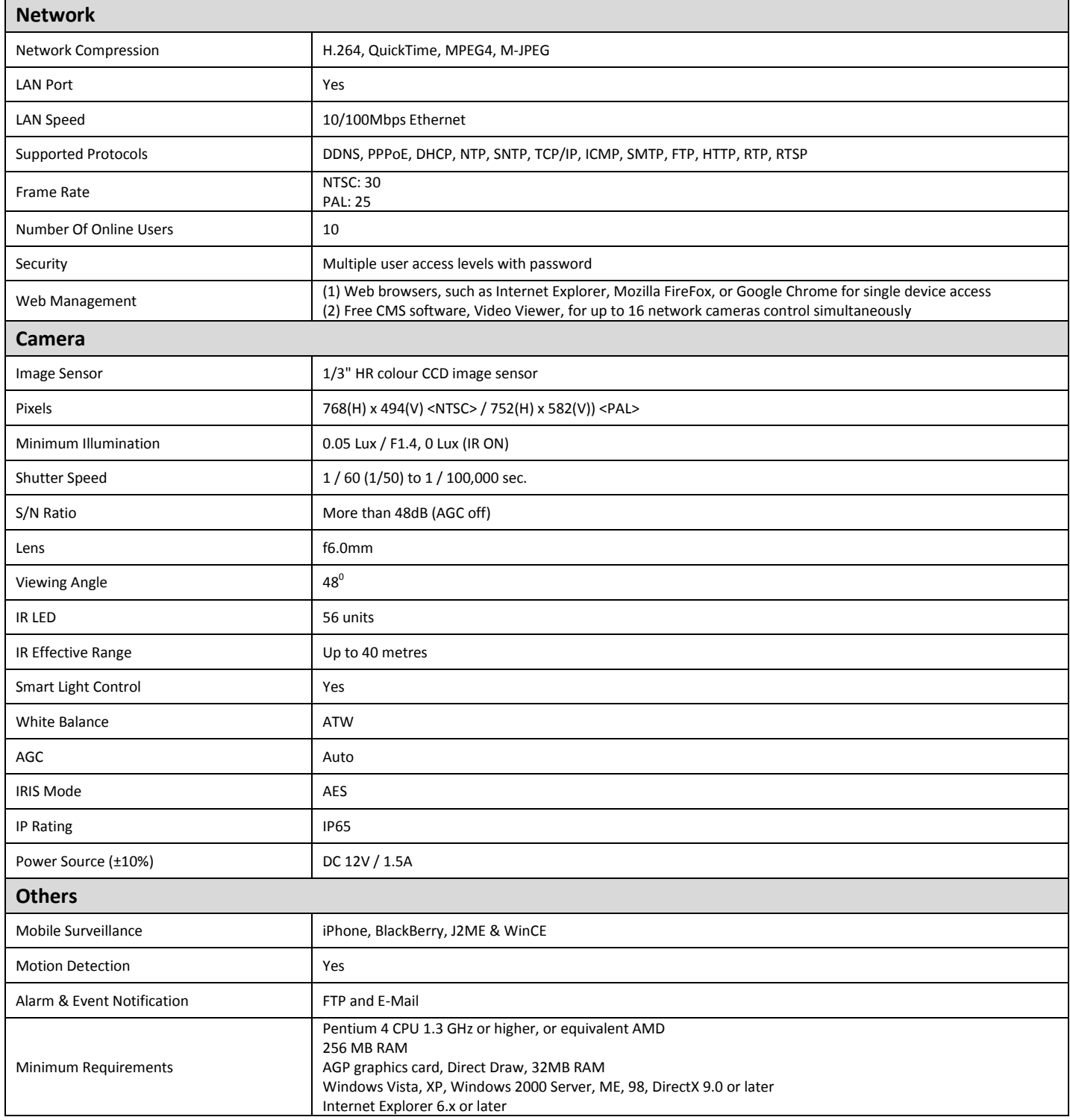

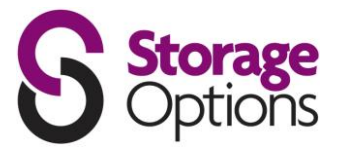

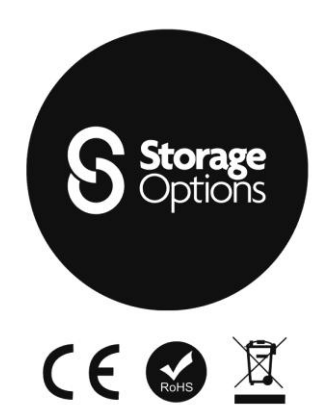

Storage Options - IP Camera Pro Part No: 52109 SON-IPC2 Made in Taiwan